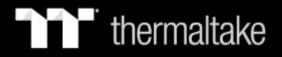

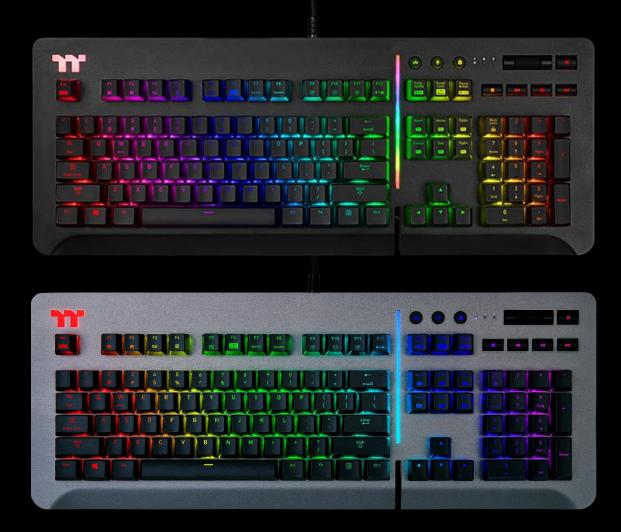

LEVE 20 RGB Mechanical Keyboard User Guide

### **Table of Contents**

| PAGE 05 | Keyboard Features Overview           |  |
|---------|--------------------------------------|--|
| PAGE 17 | TT iTAKE Installation                |  |
| PAGE 20 | Functions Available on the Home Page |  |
| PAGE 22 | Key Configurations                   |  |
|         | • Default Functions 23               |  |
|         | • Single-Key Operations 24           |  |
|         | • Macros 26                          |  |
|         | Multimedia Features     28           |  |
|         | • Hot Keys <b>30</b>                 |  |
|         | • Program Execution <b>32</b>        |  |
|         | • Game Profiles <b>37</b>            |  |
|         | • Key Deactivation <b>39</b>         |  |

### PAGE 40 Functions Available on the Macro Page

### **Table of Contents**

| PAGE 42 | How to Record Macros                          |        |
|---------|-----------------------------------------------|--------|
|         | <ul> <li>Recording a Macro</li> </ul>         | <br>43 |
|         | <ul> <li>Recording a Character Set</li> </ul> | <br>48 |

**PAGE 50** Functions Available on the Lighting Effects Page

#### **PAGE 52 Lighting Effects Overview**

| • Static                               | <br>53 |
|----------------------------------------|--------|
| • Pulse                                | <br>57 |
| • Wave                                 | <br>61 |
| <ul> <li>Spiral Rainbow</li> </ul>     | <br>65 |
| <ul> <li>Spectrum Cycling</li> </ul>   | <br>69 |
| • Reactive                             | <br>70 |
| • Flow                                 | <br>74 |
| • Ripple                               | <br>78 |
| Ribbon                                 | <br>82 |
| • Scan                                 | <br>84 |
| Raindrop                               | <br>86 |
| Snake Marquee                          | <br>88 |
| <ul> <li>Marquee</li> </ul>            | <br>90 |
| <ul> <li>Flashing</li> </ul>           | <br>92 |
| Sound Control                          | <br>96 |
| <ul> <li>System Temperature</li> </ul> | <br>98 |
|                                        |        |

### **Table of Contents**

### PAGE 99 Functions Available on the Settings Page

#### PAGE 101 TT iTAKE APP Features Overview

| <ul> <li>Downloading the App</li> </ul> | <br>102 |
|-----------------------------------------|---------|
| Connecting the App with Software        | <br>103 |
| <ul> <li>Lighting Features</li> </ul>   | <br>106 |
| <ul> <li>Macros</li> </ul>              | <br>108 |
| <ul> <li>Virtual Controller</li> </ul>  | <br>111 |
| Voice Control                           | <br>115 |
| <ul> <li>Virtual Keyboard</li> </ul>    | <br>116 |
| <ul> <li>Voice Control Table</li> </ul> | <br>117 |

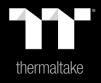

# Chapter 1: Keyboard Features Overview

| Restore Factory<br>Settings | Press and hold for five seconds to restore factory settings (including all lighting effects and macros).               |
|-----------------------------|----------------------------------------------------------------------------------------------------|
| Fn + Esc<br>Reset           | X After the settings are restored, a startup animation will run once to indicate that all settings have been restored. |

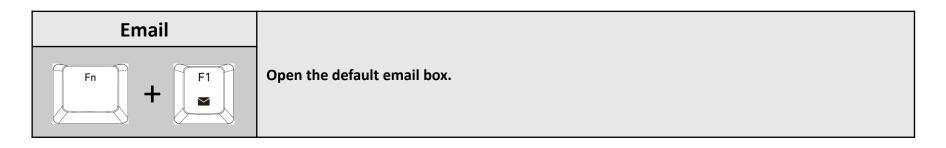

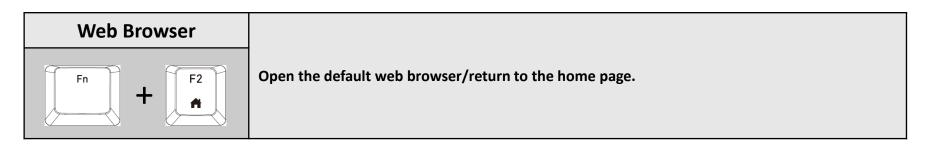

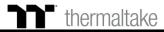

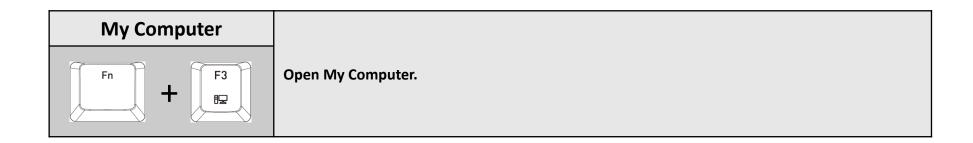

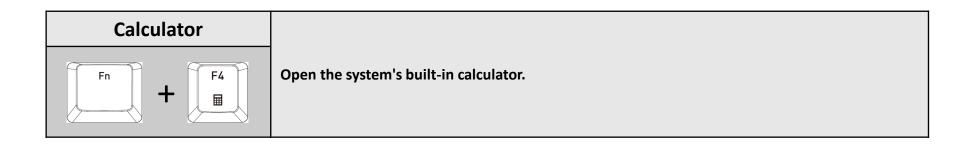

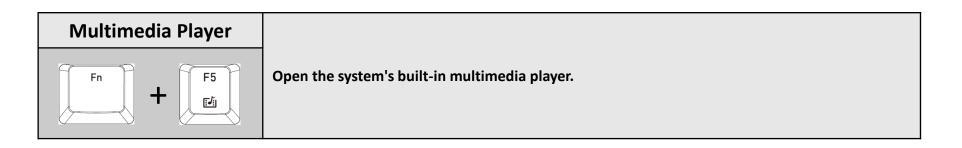

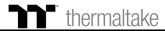

## **Keyboard Features** Features Overview

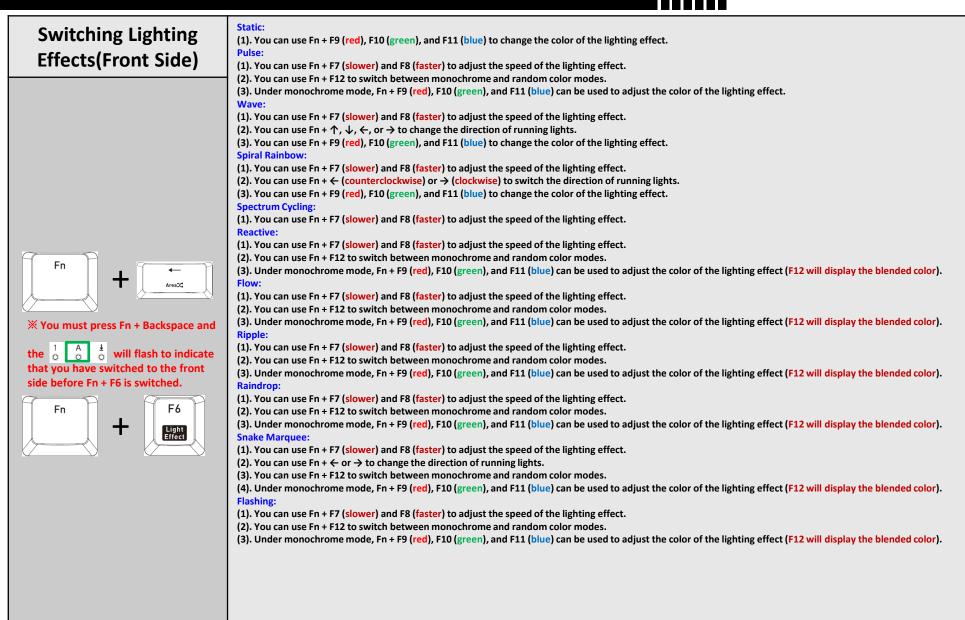

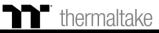

### **Keyboard Features** Features Overview

| Switching Lighting                                                        | Static:                                                                                                    |
|---------------------------------------------------------------------------|----------------------------------------------------------------------------------------------------|
| Switching Lighting                                                        | (1). You can use Fn + F9 (red), F10 (green), and F11 (blue) to change the color of the lighting effect (F12 will display the blended color).                                                                                                    |
| Effects(Side Face)                                                        | Pulse:                                                                                                    |
|                                                                           | (1). You can use Fn + F7 (slower) and F8 (faster) to adjust the speed of the lighting effect.                                                                                                    |
|                                                                           | (2). You can use Fn + F12 to switch between monochrome and random color modes.                                                                                                    |
|                                                                           | (3). Under monochrome mode, Fn + F9 (red), F10 (green), and F11 (blue) can be used to adjust the color of the lighting effect (F12 will display the blended color).<br>Wave:                                                                                                    |
|                                                                           | (1). You can use Fn + F7 (slower) and F8 (faster) to adjust the speed of the lighting effect.                                                                                                    |
|                                                                           | (2). You can use Fn + $\uparrow$ , $\downarrow$ , $\leftarrow$ , or $\rightarrow$ to change the direction of running lights.                                                                                                    |
|                                                                           | (3). You can use Fn + F9 (red), F10 (green), and F11 (blue) to change the color of the lighting effect.                                                                                                    |
|                                                                           | Spiral Rainbow:                                                                                                    |
|                                                                           | (1). You can use Fn + F7 (slower) and F8 (faster) to adjust the speed of the lighting effect.                                                                                                    |
|                                                                           | (2). You can use $Fn + \leftarrow$ (counterclockwise) or $\rightarrow$ (clockwise) to switch the direction of running lights.                                                                                                    |
|                                                                           | (3). You can use Fn + F9 (red), F10 (green), and F11 (blue) to change the color of the lighting effect.                                                                                                    |
|                                                                           | Spectrum Cycling:<br>(1) You can use En + E7 (clower) and E8 (factor) to adjust the speed of the lighting offect                                                                                                    |
|                                                                           | (1). You can use Fn + F7 (slower) and F8 (faster) to adjust the speed of the lighting effect.<br>Reactive:                                                                                                    |
|                                                                           | (1). You can use Fn + F7 (slower) and F8 (faster) to adjust the speed of the lighting effect.                                                                                                    |
| A                                                                         | (2). You can use Fn + F12 to switch between monochrome and random color modes.                                                                                                    |
| Fn Fn                                                                     | (3). Under monochrome mode, Fn + F9 (red), F10 (green), and F11 (blue) can be used to adjust the color of the lighting effect (F12 will display the blended color).                                                                                                    |
| AreaX;                                                                    | Flow:                                                                                                    |
|                                                                           | (1). You can use Fn + F7 (slower) and F8 (faster) to adjust the speed of the lighting effect.                                                                                                    |
|                                                                           | (2). You can use Fn + F12 to switch between monochrome and random color modes.                                                                                                    |
| X You must press Fn + Backspace and                                       | (3). Under monochrome mode, Fn + F9 (red), F10 (green), and F11 (blue) can be used to adjust the color of the lighting effect (F12 will display the blended color).<br>Ribbon:                                                                                                  |
| the $\begin{bmatrix} 1 & A \\ 0 & A \end{bmatrix}$ will flash to indicate | (1). You can use Fn + F7 (slower) and F8 (faster) to adjust the speed of the lighting effect.                                                                                                    |
|                                                                           | (2). You can use Fn + $\uparrow$ , $\downarrow$ to change the direction of running lights.                                                                                                    |
| that you have switched to the front                                       | (3). You can use Fn + F12 to switch between monochrome and random color modes.                                                                                                    |
| side before Fn + F6 is switched.                                          | (4). Under monochrome mode, Fn + F9 (red), F10 (green), and F11 (blue) can be used to adjust the color of the lighting effect (F12 will display the blended color).                                                                                                    |
| Fn F6                                                                     | Scan:<br>(1). You can use Fn + F7 (slower) and F8 (faster) to adjust the speed of the lighting effect.                                                                                                    |
|                                                                           | (2). You can use Fn + F12 to switch between monochrome and random color modes.                                                                                                    |
| tight Light                                                               | (3). Under monochrome mode, Fn + F9 (red), F10 (green), and F11 (blue) can be used to adjust the color of the lighting effect (F12 will display the blended color).                                                                                                    |
|                                                                           | Raindrop:                                                                                                    |
|                                                                           | (1). You can use Fn + F7 (slower) and F8 (faster) to adjust the speed of the lighting effect.                                                                                                    |
|                                                                           | (2). You can use Fn + F12 to switch between monochrome and random color modes.                                                                                                    |
|                                                                           | (3). Under monochrome mode, Fn + F9 (red), F10 (green), and F11 (blue) can be used to adjust the color of the lighting effect (F12 will display the blended color).<br>Marquee:                                                                                                 |
|                                                                           | (1). You can use Fn + F7 (slower) and F8 (faster) to adjust the speed of the lighting effect.                                                                                                    |
|                                                                           | (2). You can use $Fn + \leftarrow or \rightarrow to$ change the direction of running lights.                                                                                                    |
|                                                                           | (3). You can use Fn + F12 to switch between monochrome and random color modes.                                                                                                    |
|                                                                           | (4). Under monochrome mode, Fn + F9 (red), F10 (green), and F11 (blue) can be used to adjust the color of the lighting effect (F12 will display the blended color).                                                                                                    |
|                                                                           | Flashing:                                                                                                    |
|                                                                           | (1). You can use Fn + F7 (slower) and F8 (faster) to adjust the speed of the lighting effect.                                                                                                    |
|                                                                           | <ul> <li>(2). You can use Fn + F12 to switch between monochrome and random color modes.</li> <li>(3). Under monochrome mode, Fn + F9 (red), F10 (green), and F11 (blue) can be used to adjust the color of the lighting effect (F12 will display the blended color).</li> </ul> |
|                                                                           |                                                                                                    |
|                                                                           |                                                                                                    |

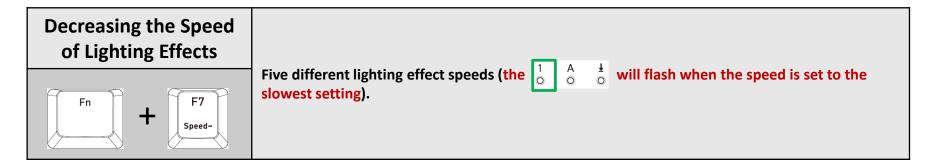

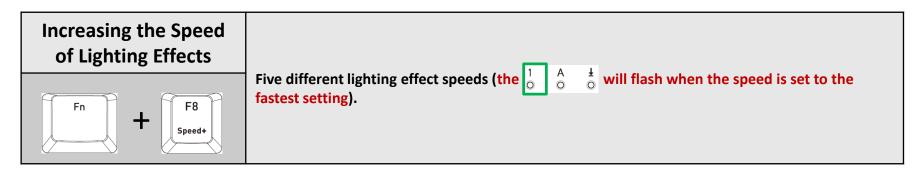

| Adjust the brightness<br>of the red light | Ten brightness level settings for the red light (the $\begin{bmatrix} 1 & A & \frac{1}{2} \\ 0 & 0 \end{bmatrix}$ will flash when the brightness is set to the brightest setting).                      |
|-------------------------------------------|----------------------------------------------------------------------------------------------------|
| Fn + F9<br>(B)                            | <b>XPress and hold for three seconds to clear the red value (once cleared, the</b> $\begin{bmatrix} 1 & A \\ 0 & 0 \end{bmatrix} \stackrel{1}{\circ} \stackrel{1}{\circ}$ will flash at the same time). |

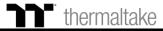

| Adjust the brightness<br>of the green light | Ten brightness level settings for the green light (the $\begin{bmatrix} 1 & A & \frac{1}{2} \\ 0 & 0 \end{bmatrix}$ will flash when the brightness is set to the brightest setting). |
|---------------------------------------------|----------------------------------------------------------------------------------------------------|
| Fn + F10<br>(6)                             | <b>※</b> Press and hold for three seconds to clear the green value (once cleared, the $\begin{bmatrix} 1 & A \\ 0 & 0 \end{bmatrix} \frac{1}{0}$ will flash at the same time).       |

| Adjust the brightness<br>of the blue light | Ten brightness level settings for the blue light (the $\begin{bmatrix} 1 & A & \frac{1}{2} \\ 0 & 0 \end{bmatrix}$ will flash when the brightness is set to the brightest setting).   |
|--------------------------------------------|----------------------------------------------------------------------------------------------------|
| Fn + F11<br>(B)                            | <b>※</b> Press and hold for three seconds to clear the blue value (once cleared, the $\begin{bmatrix} 1 & A \\ 0 & 0 \end{bmatrix} \stackrel{1}{\circ}$ will flash at the same time). |

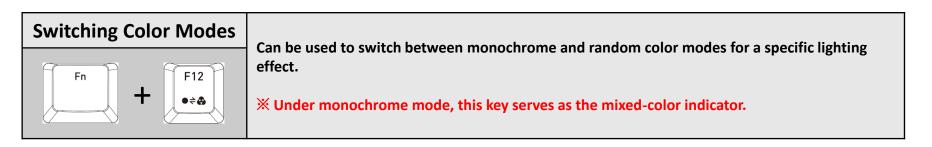

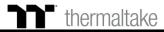

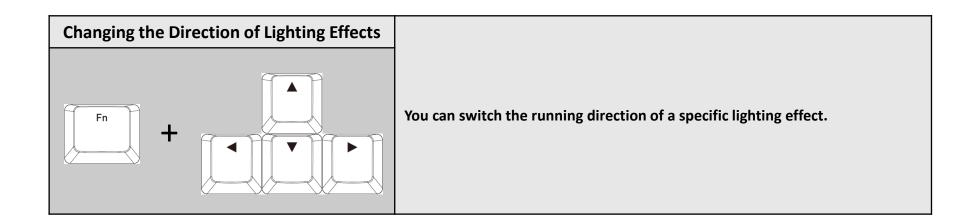

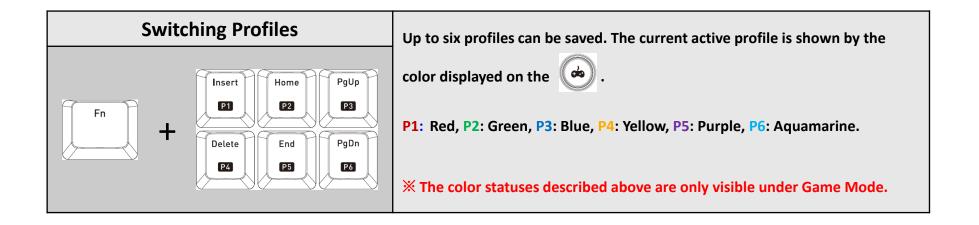

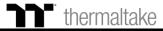

macro.

| On-the-Fly Macro<br>Recording                                                                                                    | Macro Recording (only available under Game Mode):<br>(1). Press Fn + PrtSc to enter recording mode (the entire keyboard will light up and the Record button<br>will begin to flash).                                                                                                    |
|----------------------------------------------------------------------------------------------------|----------------------------------------------------------------------------------------------------|
|                                                                                                    | (2). Press Fn + Any Key (excluding the Recording key) to specify a key to save the macro under (a red light will appear after a slight delay; if you press Fn + the same key, a blue light will appear without a delay). Once the key selection is completed, all lights on the keyboard will go out, and the recording key will change from flashing to constantly lit. |
|                                                                                                    | (3). Enter the sequence to be recorded (keys recorded will flash in aquamarine).                                                                                                    |
| Fn + Frysr<br>Journe<br>Million - Starter - Starter | (4). After the sequence is entered, press Fn + PrtSc to exit recording mode (the light for the Recording key will go off).                                                                                                    |
|                                                                                                    | X When a key has been designated for macro assignment, before any keystrokes are recorded, the key assignment can be changed by pressing Fn + another key.                                                                                                    |
|                                                                                                    | Macro Prompt Function:<br>While in recording mode, if the key's backlight is solid white, that means there is currently no macro<br>assigned to this key. If the key is solid green, that means a macro has been assigned to this key (as<br>shown in the following figure: the "A" key has a macro assigned to it).                                                     |
|                                                                                                    |                                                                                                    |
|                                                                                                    | st Press and hold a key which has been assigned a macro for more than 3 seconds to erase the saved                                                                                                    |

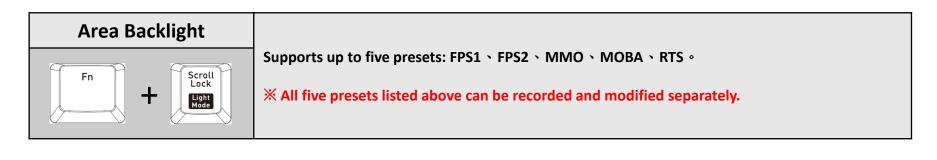

| Recording Area<br>Backlight | <ul> <li>Recording procedure (recording can only be activated while in Area Backlight Mode):</li> <li>(1).Press Fn + ScLk to enter Area Backlight mode.</li> <li>(2).Press Fn + Pause to enter Backlight Recording mode (the recording button will flash).</li> <li>(3).Press Fn + F9 (red), F10 (green), and F11 (blue) to produce a desired color by mixing the</li> </ul> |
|-----------------------------|----------------------------------------------------------------------------------------------------|
|                             | <ul> <li>three colors together (F12 will display the blended color).</li> <li>(4).Press the key in each display area in order (if you wish to change to another color, please return to the previous step).</li> <li>(5).Once completed, press Fn + Pause to exit Recording mode (the recording button will stop flashing).</li> </ul>                                       |
| Fn + Pause<br>Break<br>OLED | <ul> <li>When a key's backlight color is identical to the blended color shown by the F12 key, pressing it will cancel the backlight color. If it is a different color, the color will be overwritten.</li> <li>Press and hold for five seconds to restore the area's preset light position and color value</li> </ul>                                                        |
|                             | $\begin{pmatrix} 1 & A \\ 0 & 0 \end{pmatrix} \stackrel{1}{\circ}$ indicator lights will flash at the same time to indicate that the settings have been restored).                                                                                                    |

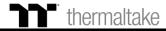

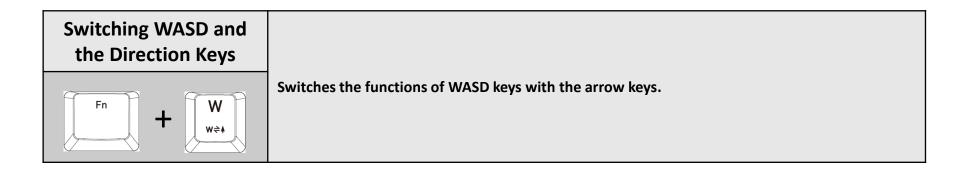

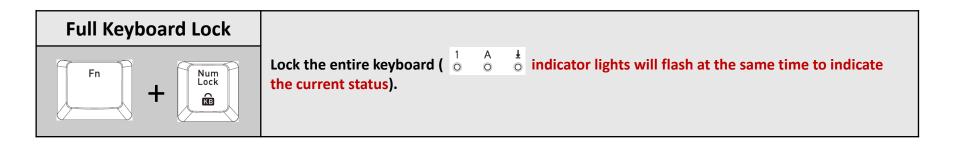

| Game Mode | When this key is lit up in white, this means it is in non-Game Mode. Once Game Mode is           |
|-----------|--------------------------------------------------------------------------------------------------|
|           | activated, the indicator color will light up in the color specified in the setup profile.        |
|           | st While not operating under Game Mode, all keys will function according to their preset values. |

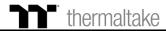

| Full Keyboard<br>Brightness Adjustment | A total of five brightness levels are available for adjusting the brightness of the keyboard's lighting effects. |
|----------------------------------------|----------------------------------------------------------------------------------------------------|
|                                        | ※ The last level completely disables the backlight for all keys.                                                 |

| Locking the Windows<br>Key | The Windows key can be replaced with the function of the Ctrl key.                                                                 |
|----------------------------|----------------------------------------------------------------------------------------------------|
|                            | ※ Before the key is locked, a white-colored light will turn on. After the key is locked, an aquamarine-colored light will turn on. |

### **Software Requirements:**

Compatible with Windows<sup>®</sup> 7 / Windows<sup>®</sup> 8 / Windows<sup>®</sup> 10.

An Internet connection is required.

And at least 200MB of free hard disk space.

**X**Please plug the keyboard into a USB port that is directly connected to the computer's motherboard. Avoid using a USB hub, which may not supply sufficient power for the keyboard to function properly.

**X**After the software program is started up, all keyboard functions will be controlled by the program (only the functions of Fn + F1 ~ F6 > Num will be kept; other switching functions and lighting effects will become temporarily unavailable).

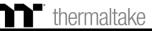

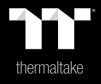

# Chapter 2: TT iTAKE Installation

# **Software Installation** Setup Instructions

### Step 1:

Launch the setup executable file (.EXE) file and click Next.

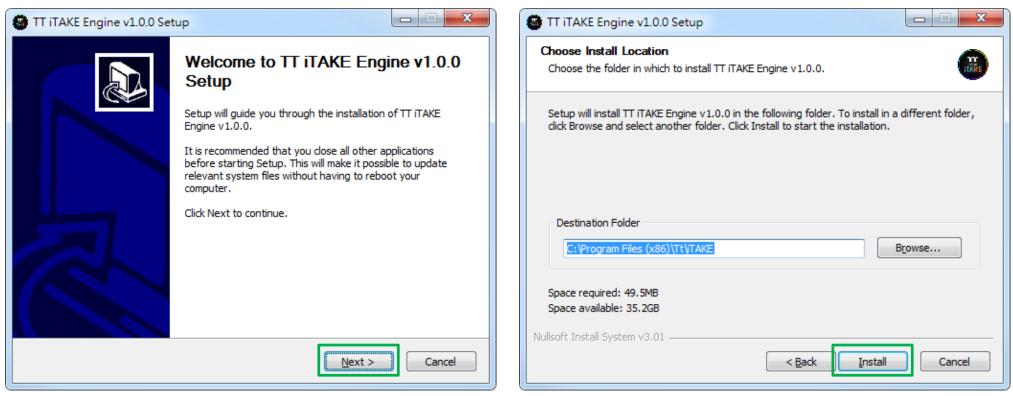

Step 2:

Click Install to begin the setup process.

### <sup>•</sup> thermaltake

# **Software Installation** Setup Instructions

### Step 3:

Once setup is complete, you will also need to install the Microsoft Visual C++ 2015 Redistributable Package.

% Without installing the Redistributable Package, the software will fail to launch.

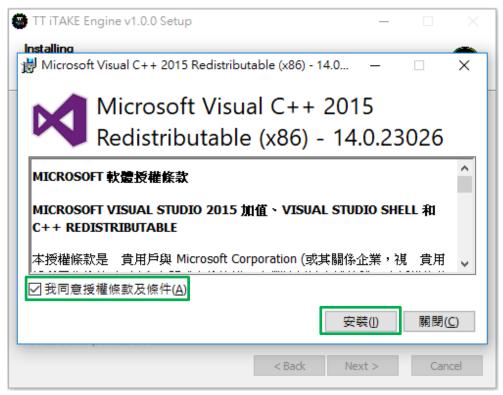

### Step 4:

Click Finish to complete the installation.

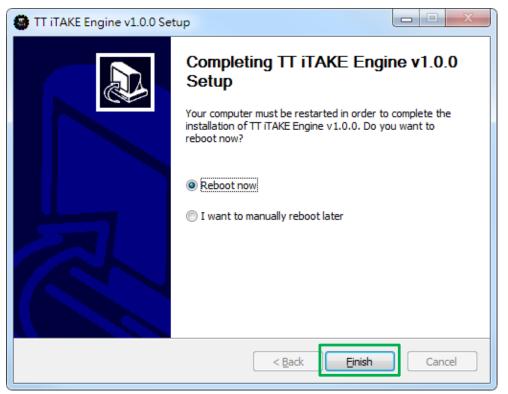

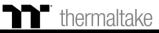

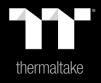

# Chapter 3: Functions Available on the Home Page

### Switching the Home Page

You can switch the main keyboard configurations page with the macro recording page.

### **Switching Profiles**

The Level 20 RGB can support up to 6 profiles, which can be switched as required.

### **Switching Configuration Pages**

Switches between the configuration pages singlekey operation, lighting effects and sync setting.

### **Functions for Managing Profiles**

Up to 15 profiles can be added for use. The functions of each button from left to right are: Add: Create a new profile. Delete: Delete an existing profile. Copy: Copy a profile. Import: Import a profile.

Export: Export a profile.

### Correcting the Name of a Profile

The name of a new profile can be modified directly.

### **PC IP Address**

Use the TT iTAKE APP to enter the IP for control.

### Assigning Key Functions

Eight different functions can be assigned.

### Other Settings / Shrink Window / Close Window

**Other Settings:** Software version, firmware version, Amazon Alexa setting and switching the language used for the user interface.

Shrink Window: Close the display and minimize the program to the taskbar.

**Close Window:** Close the display and minimize the program to the lower right corner.

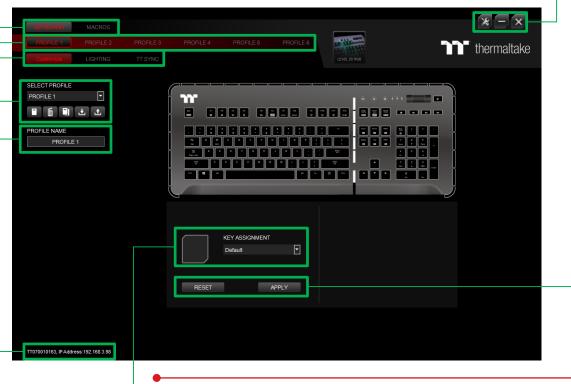

### **Restore Keyboard Settings for All Keys / Apply**

**Restore Keyboard Settings for All Keys:** All key functions saved under the current profile will be restored to factory default values. **Apply:** Save and apply all settings to the selected key.

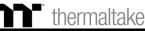

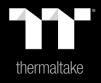

# Chapter 4: Key Configurations

### Step 1:

Select a key, then select a "Default" function from the drop-down list.

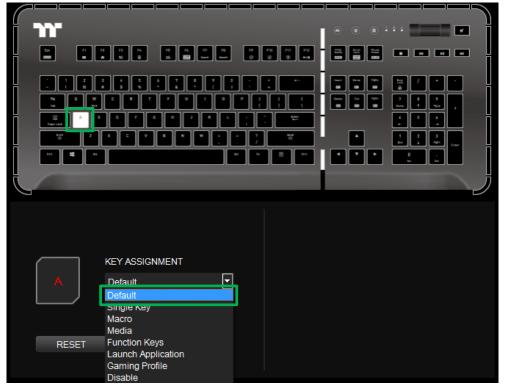

### Step 2:

Click Apply to change and save the new function.

|          | _     |                    |       |       |           |          |                    | <u> </u> |
|----------|-------|--------------------|-------|-------|-----------|----------|--------------------|----------|
| n n      |       |                    |       |       |           | • • •    | ••••               |          |
|          |       | П. П. П.<br># 19 8 | п н п |       | F0 F11 F2 |          |                    |          |
|          |       |                    |       |       | • • •     |          |                    |          |
|          |       |                    |       |       |           |          |                    |          |
| Cope Lie |       |                    |       |       |           |          |                    |          |
|          | č z   | X C V              |       | : : ; | **        | <b>•</b> | 1 2 3<br>pri 4 765 | C-447    |
| 211      |       |                    |       |       | 8 -       |          | 0 .<br>m Di        |          |
|          |       |                    |       |       |           |          |                    | _ Ĵ      |
| 1        |       |                    |       |       |           |          |                    |          |
|          |       |                    |       |       |           |          |                    |          |
|          |       |                    |       |       |           |          |                    |          |
|          |       | KEY ASSIGN         | IMENT |       |           |          |                    |          |
| 1        | 4     | Default            |       |       |           |          |                    |          |
|          |       |                    |       |       |           |          |                    |          |
|          |       |                    |       |       |           |          |                    |          |
| F        | RESET |                    | APPLY |       |           |          |                    |          |
|          |       |                    |       |       |           |          |                    |          |

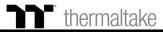

### **Single Key Function** Single Key Setting

#### Step 1:

Select a key, then select "Single Key" from the drop-down list.

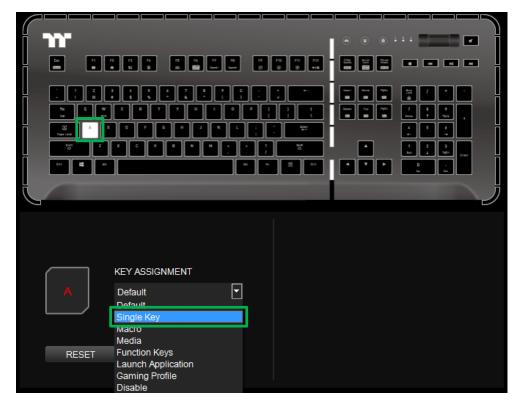

#### Step 2:

Enter a new key value into the lower-right box.

|              | IENT  | CURRENT |            |
|--------------|-------|---------|------------|
| A Single Key | •     | ASSIGN  | < <u> </u> |
| RESET        | APPLY |         |            |

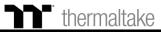

- -

### **Single Key Function** Single Key Setting

### Step 3:

Click Apply to change and save the new function.

| URRENT<br>SSIGN<br>k | ASSIGN |
|----------------------|--------|

#### Step 4:

Based on the information and color displayed on the screen, you will be able to see if the new key setting is applied properly.

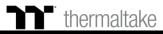

### Step 1:

First, you must designate a key, then select "Macro" in the drop-down list.

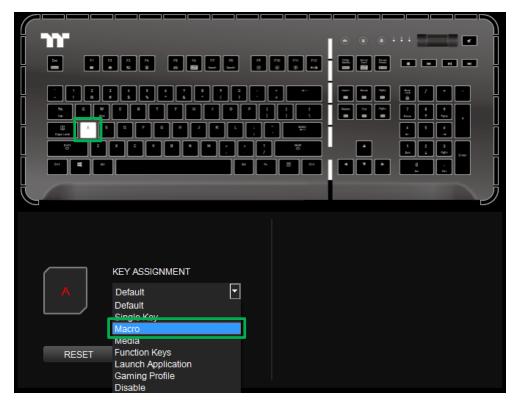

### Step 2:

Select a macro from the upper-right.

| ( |               |             |       |   |                 |                             |     |         |         |
|---|---------------|-------------|-------|---|-----------------|-----------------------------|-----|---------|---------|
|   | <b>m</b>      |             |       |   |                 |                             | ••• |         | •       |
| Ħ |               |             |       |   | F10 F11 F12<br> |                             |     |         |         |
| H |               | · · · · ·   |       |   | : -             |                             |     | a / • [ | •       |
|   |               |             |       |   |                 |                             |     |         | •       |
|   | Copilaria A S |             |       |   | : *             |                             |     |         |         |
| H |               |             |       |   |                 |                             |     |         | Calif H |
| Ļ |               |             |       |   |                 |                             |     |         | Ï       |
|   |               |             |       | _ |                 |                             | -   |         | P       |
|   |               |             |       |   |                 |                             |     |         |         |
|   |               |             |       |   | _               | SSIGN MAG                   | CRO |         |         |
|   | $\square$     | KEY ASSIGNI | MENT  |   |                 | Default Mac                 |     | -       |         |
|   | Α             | Macro       |       |   |                 | Default Mac<br>Default Text |     |         |         |
|   |               |             |       |   |                 | Once                        |     | •       |         |
|   |               |             |       |   |                 |                             |     |         |         |
|   | RESET         |             | APPLY |   |                 |                             |     |         |         |

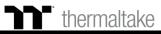

Click Apply to save the new function. Verify if the new key function is applied

properly by looking at the color displayed on the screen.

### Step 3:

Select a macro repeat option from the drop-down list located in the lower-right corner.

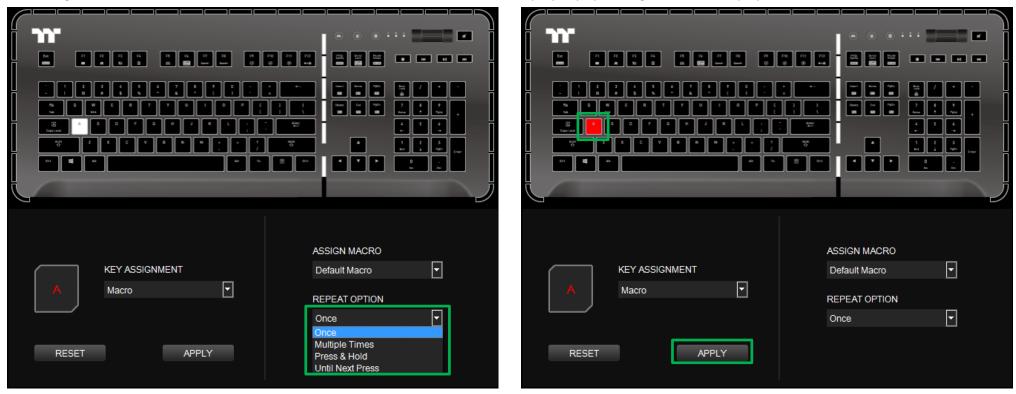

Step 4:

### Step 1:

Select a key, then select "Media" from the drop-down list.

| <b>``</b>                                          |                        | · · · · · | i i |
|----------------------------------------------------|------------------------|-----------|-----|
|                                                    |                        |           |     |
|                                                    |                        |           |     |
|                                                    |                        |           |     |
| Capation A S D F                                   |                        |           |     |
| ≥yn Z X C                                          |                        |           |     |
| 211 🛋 📖                                            |                        |           |     |
|                                                    |                        |           |     |
| KEY ASS                                            | SIGNMENT               |           |     |
| A Default<br>Default<br>Single K<br>Macro<br>Media | •                      |           |     |
| RESET Function<br>Launch<br>Gaming<br>Disable      | Application<br>Profile |           |     |

### Step 2:

Select a multimedia function in the right drop-down list.

| <b>``</b>      | • • • • • • •                          |
|----------------|----------------------------------------|
|                |                                        |
|                |                                        |
|                |                                        |
|                |                                        |
|                |                                        |
| KEY ASSIGNMENT | MEDIA FUNCTION KEY                     |
| A Media 🔽      | Play/Pause                             |
|                | Play/Pause<br>Stop<br>Previous<br>Next |
| RESET APPLY    | Volume Up<br>Volume Down<br>Mute Mic   |

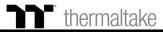

Based on the information and color displayed on the screen, you will be able to

see if the new key setting is applied properly.

### Step 3:

Click Apply to change and save the new function.

| KEY ASSIGNMENT     MEDIA FUNCTION KEY       Media     Play/Pause | KEY ASSIGNMENT     MEDIA FUNCTION KEY       Media     Play/Pause |
|------------------------------------------------------------------|------------------------------------------------------------------|
| RESET APPLY                                                      | RESET APPLY                                                      |

Step 4:

## Hot Key Function Hot Key Setting

### Step 1:

Select a key, then select "Function Keys" from the drop-down list.

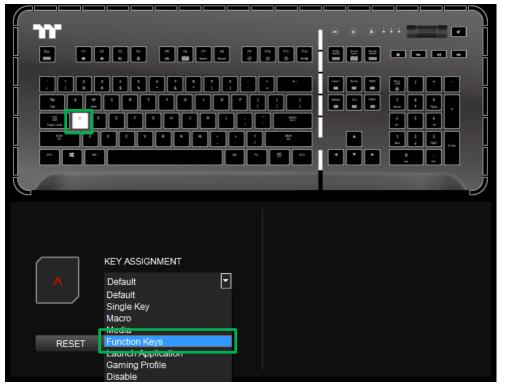

### Step 2:

Select a type of hotkey function in the upper-right drop-down list.

| יתר ד                                                                                                    | · · · · · · · · · · · · · · · · · · · |
|----------------------------------------------------------------------------------------------------|---------------------------------------|
|                                                                                                    |                                       |
|                                                                                                    |                                       |
|                                                                                                    |                                       |
| Coprimit         A         S         D         F         B         J         K         L         L         T         T |                                       |
|                                                                                                    | ▲ 1 2 3<br>bt 4 Mo. Low               |
|                                                                                                    |                                       |
|                                                                                                    | <u>ل</u>                              |
| 5                                                                                                    |                                       |
|                                                                                                    |                                       |
| SE                                                                                                    | LECT FUNCTIONS                        |
|                                                                                                    | indows Shortcuts 👻                    |
| A Function Keys 🔽                                                                                                    | indows Shortcuts<br>ommon Shortcuts   |
| E-                                                                                                    | mail 🔽                                |
|                                                                                                    |                                       |
| RESET APPLY                                                                                                    |                                       |
|                                                                                                    |                                       |

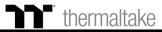

\*

Click Apply to save the new function. Verify if the new key function is applied

### Step 3:

Select a keyboard function in the lower-right drop-down list.

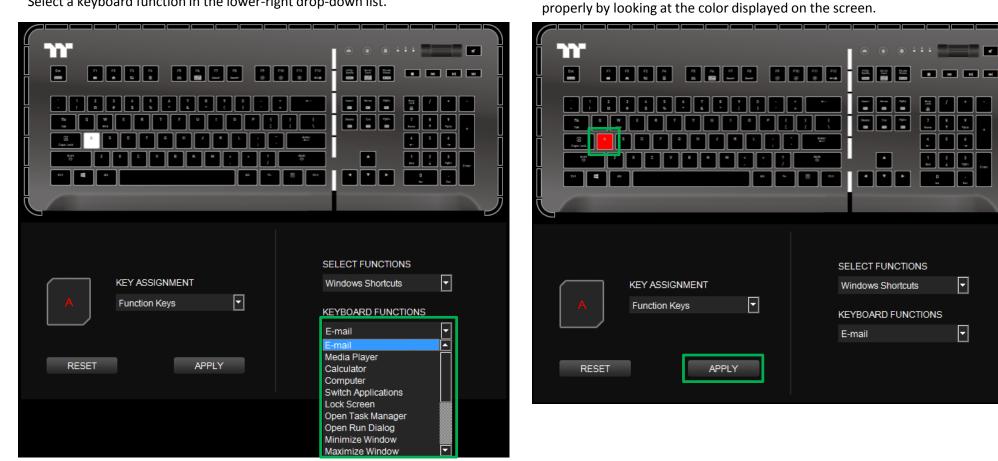

Step 4:

#### Step 1:

Select a key, then select "Launch Application" from the drop-down list.

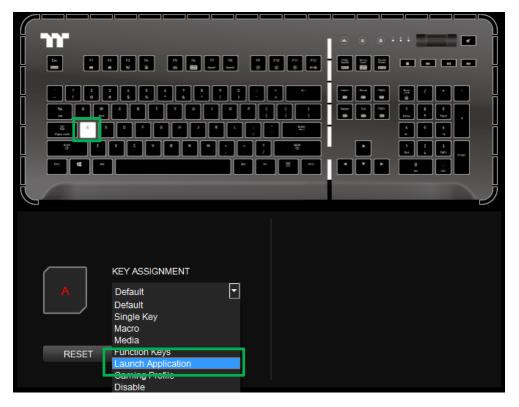

### Step 2:

Select "Application" in the upper-right drop-down list.

| RESE   | A                                  |                                         |
|--------|------------------------------------|-----------------------------------------|
| T      |                                    | r 7 7 7 7 7 7 7 7 7 7 7 7 7 7 7 7 7 7 7 |
|        | KEY AS<br>Launc                    |                                         |
|        |                                    |                                         |
| ,      |                                    |                                         |
| APPLY  |                                    |                                         |
|        | Ţ                                  |                                         |
|        |                                    |                                         |
|        |                                    |                                         |
| SELE   | SELEC<br>Applica<br>Applica<br>Web |                                         |
| CT FIL | ation                              |                                         |
| E      | CTION                              |                                         |
|        | ١S                                 |                                         |
|        |                                    |                                         |
|        |                                    |                                         |
|        |                                    |                                         |
|        |                                    |                                         |
|        |                                    |                                         |

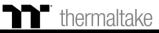

### Step 3:

Click on the Open File button located on the bottom-right.

| $\mathcal{C}$ |              |                    |                       |         |             |           |                     | $\Box$ |
|---------------|--------------|--------------------|-----------------------|---------|-------------|-----------|---------------------|--------|
| i '           | n i          |                    |                       |         |             | • • •     | ••• =====           | • i    |
|               | tx Fl        |                    | 7 4 7<br>1 <b>2</b> - |         | F10 F11 F12 |           |                     |        |
|               |              |                    |                       |         |             |           |                     |        |
| $\mathbb{H}$  |              | 1 ( 1 (<br>* 5 % - |                       |         | : •         |           |                     |        |
|               | 54 Q W       |                    |                       | • • • E |             |           | 7 8 9<br>Nora 7 190 |        |
| Ĭ             | Capation A S |                    | H J K                 |         | . **        |           | 4 5 6<br>+ -        | l I    |
|               | sun<br>O     | X C V              | • • • •               |         | 348<br>O    | •         | 1 2 3<br>E-1 4 7(c) | L-MF   |
|               | 51           |                    |                       |         | B           |           | 0 .<br>In Dui       |        |
| ł             |              |                    |                       |         |             |           |                     | 一片     |
| 7             |              |                    |                       |         |             |           |                     | P      |
|               |              |                    |                       |         |             |           |                     |        |
|               |              |                    |                       |         |             |           |                     |        |
|               |              |                    |                       |         |             | FUNCTIONS |                     |        |
|               |              | KEY ASSIGN         | IENT                  |         | Applica     | tion      | -                   |        |
|               | Α            | Launch Appli       | cation                |         |             |           |                     |        |
|               |              |                    |                       |         |             |           |                     | 1      |
|               |              |                    |                       |         |             |           |                     | -      |
|               | DECET        |                    |                       | _       |             |           |                     |        |
|               | RESET        |                    | APPLY                 |         | SELEC       | T FILE    |                     |        |
|               |              |                    |                       |         |             |           |                     |        |

#### Step 4:

Select the executable file (.EXE) to open.

| 組合管理 ▼ 新増資料            | 4夾                                |                |              |          |  |
|------------------------|-----------------------------------|----------------|--------------|----------|--|
| ★ 我的最愛                 | 名稱 ^                              | 修改日期           | 類型           | 大小       |  |
| 🚺 下載                   | 1.0.3578.98                       | 2018/12/18下午   | 檔案資料夾        |          |  |
| 📃 桌面                   | 32.0.3626.121                     | 2019/3/5 上午 05 | 檔案資料夾        |          |  |
| 📃 最近的位置                | SetupMetrics                      | 2019/3/5 上午 05 | 檔案資料夾        |          |  |
|                        | 💿 chrome.exe                      | 2018/12/12下午…  | 應用程式         | 1,551 KB |  |
| 🥽 煤體櫃 😑                | chrome.VisualElementsManifest.xml | 2019/3/5 上午 05 | XML Document | 1 KB     |  |
| ■ 文件                   | 🍓 master_preferences              | 2015/10/13 下午  | 檔案           | 44 KB    |  |
| 音樂                     | p new_chrome.exe                  | 2019/3/1 上午 08 | 應用程式         | 1,668 KB |  |
| ➡ 視訊                   | VisualElementsManifest.xml        | 2015/11/12下午…  | XML Document | 1 KB     |  |
| <br>■ ■ ■ H            |                                   |                |              |          |  |
| ■ 電腦                   |                                   |                |              |          |  |
| 🏭 系統保留 (C:)            |                                   |                |              |          |  |
| 👝 新増磁碟區 (D:)           |                                   |                |              |          |  |
| 🙀 public (\\fs) (P:) 🖕 |                                   |                |              |          |  |

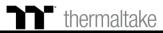

## Launch Application Function Application Setting TT Premium

Based on the information and color displayed on the screen, you will be able to

see if the new key setting is applied properly.

#### Step 5:

Click Apply to change and save the new function.

| Ľ.                               | Lブ         |                      | 」<br>」<br>ジ      |
|----------------------------------|------------|----------------------|------------------|
| SELECT<br>KEY ASSIGNMENT Applica | TFUNCTIONS | KEY ASSIGNMENT       | SELECT FUNCTIONS |
| A Launch Application             |            | A Launch Application |                  |
|                                  | chrome.exe |                      | chrome.exe       |
| RESET APPLY SELEC                | CT FILE    | RESET APPLY          | SELECT FILE      |

Step 6:

# Launch Application Function Website Setting

### Step 1:

Select a key, then select "Launch Application" from the drop-down list.

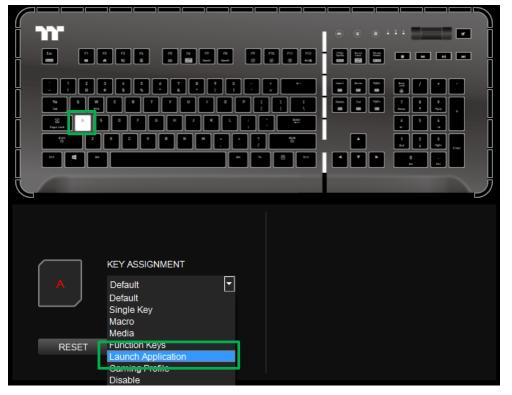

### Step 2:

Select "Web" in the upper-right drop-down list.

| KEY ASSIGNMENT<br>A Launch Application |         |
|----------------------------------------|---------|
| RESET APPLY SELEC                      | CT FILE |

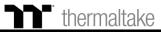

.

•

www.google.com

# Launch Application Function Website Setting

### Step 3:

Enter the URL into the textbox located on the bottom-right and press Enter.

|                      | n 7 8 9<br><b>n</b> Ins <b>n</b> 10 |                      |    |                  |
|----------------------|-------------------------------------|----------------------|----|------------------|
|                      |                                     |                      |    |                  |
|                      | 1 2 3<br>pu 4 100 CHP               |                      |    |                  |
|                      |                                     |                      |    |                  |
|                      | j                                   |                      |    |                  |
|                      |                                     |                      |    |                  |
| SELECT FUNCTIONS     |                                     |                      |    | SELECT FUNCTIONS |
| KEY ASSIGNMENT Web   |                                     | KEY ASSIGNMENT       |    | Web              |
| A Launch Application |                                     | A Launch Application | -  |                  |
| www.goog             | gle.com                             |                      |    | www.googl        |
| RESET APPLY          |                                     | RESET APPI           | LY |                  |

#### Step 4:

Click Apply to save the new function. Verify if the new key function is applied properly by looking at the color displayed on the screen.

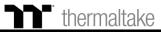

### **Gaming Profile Function** Gaming Key Setting

#### Step 1:

Select a key, then select "Gaming Profile" from the drop-down list.

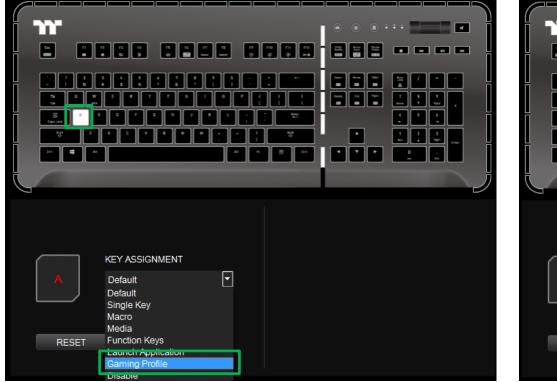

### Step 2:

Select a game title in the upper-right drop-down list.

| A | KEY ASSIGNMENT<br>Gaming Profile | SELECT GAME Battlefield Hardline CS:GO Diablo III DOOM Dota 2 League of Legends Overwatch World of Warcraft Tom Clancy's The Division Guild Wars 2 |
|---|----------------------------------|----------------------------------------------------------------------------------------------------|

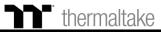

### **Gaming Profile Function** Gaming Key Setting

### Step 3:

In the lower-right drop-down list, select an in-game action.

| KEY ASSIGNMENT<br>Gaming Profile | SELECT GAME Battlefield Hardline GAME FUNCTION Crouch (Hold) Crouch (Hold) Crouch (Toggle) Cycle Fire Mode Full Map Interact / Enter Vehicle Jump / Parachute / Analyze Target Melee Attack Prone Reload Scoreboard |  |
|----------------------------------|----------------------------------------------------------------------------------------------------|--|

#### Step 4:

Click Apply to save the new function. Verify if the new key function is applied properly by looking at the color displayed on the screen.

|   | <u> </u> |                           |       |   |                     |                        |   |          |
|---|----------|---------------------------|-------|---|---------------------|------------------------|---|----------|
|   |          | 2 2 2 A                   | n a n |   | F2 F1 F2<br>60 6 44 |                        |   |          |
|   |          |                           |       |   |                     |                        |   | •<br>•   |
|   |          |                           | _     |   |                     |                        |   |          |
|   |          |                           |       |   |                     | T GAME<br>eld Hardline | T |          |
| ĺ | A        | KEY ASSIGN<br>Gaming Prof |       | • |                     |                        |   |          |
|   |          | Gaming Flor               | lie   |   |                     | UNCTION                |   | <b>•</b> |
| ( | RESET    |                           | APPLY |   |                     |                        |   |          |

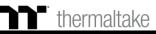

### Step 1:

Select a key, then select "Disable" from the drop-down list.

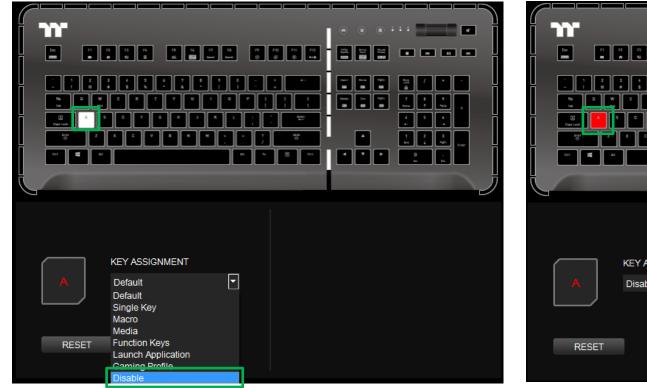

#### Step 2:

Click Apply to save the new function. Verify if the new key function is applied properly by looking at the color displayed on the screen.

| $\square$ |               |                                              |                                              |              |             |                    |          |
|-----------|---------------|----------------------------------------------|----------------------------------------------|--------------|-------------|--------------------|----------|
|           | <b>m</b> _    |                                              |                                              |              |             | ••••               | -        |
| H         |               |                                              |                                              |              | F10 F11 F12 |                    |          |
|           |               |                                              |                                              | ار - ار - ار | • • •       |                    | -        |
| Ī         |               |                                              | <u>,                                    </u> |              |             | 2 8 9<br>10m 7 10m | - Ī      |
| H         |               | ┙ <mark>└──</mark> ┃└──<br>╕┃╺┑┃╒┑┃┍         | ┙╹┙╹┙╹╸                                      |              |             | 4 5 6              | •        |
|           | Capa Lank     |                                              |                                              |              |             | +                  | $\dashv$ |
|           |               | <u>.                                    </u> |                                              |              |             |                    | Crar     |
|           |               |                                              |                                              |              |             |                    | — I      |
|           |               |                                              |                                              |              |             |                    |          |
|           |               |                                              |                                              |              |             |                    |          |
|           |               |                                              |                                              |              |             |                    |          |
|           |               |                                              |                                              |              |             |                    |          |
|           | $\overline{}$ | KEY ASSIG                                    | MENT                                         |              |             |                    |          |
|           | A             | Disable                                      |                                              | -            |             |                    |          |
|           |               |                                              |                                              |              |             |                    |          |
|           |               |                                              |                                              |              |             |                    |          |
|           | RESET         |                                              | APPLY                                        |              |             |                    |          |
|           |               |                                              |                                              |              |             |                    |          |
|           |               |                                              |                                              |              |             |                    |          |

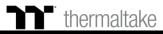

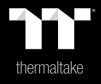

# Chapter 5: Functions Available on the Macro Page

### Macro Page Macro Recording Setting

#### New Macro / Delete / Copy / New Text / Import / Export

New macro: Create a new macro. Delete: Delete a macro or text. Copy: Copy a macro or text. New text: Create a new text. Import: Import a macro or text. Export: Export a macro or text.

#### Record / Delete / Insert / Pause / Edit

Record: Begin macro recording. Delete: Delete the assigned value of a specific key. Insert: Insert an additional value above or below the existing value of a specific key. Stop: End macro recording. Edit: Edit the delay time of a specific key.

| •                                                                                                    | KEYBOARD KAXAWA<br>PROFILE 1 PROFILE 2 PROFILE 3 PROFILE 4 PROFILE 5 PROFILE 6<br>Loss 20 Ma                                                                                                    |
|----------------------------------------------------------------------------------------------------|----------------------------------------------------------------------------------------------------|
| Modifying the Name of a Macro / Text<br>You can change the name of a new macro or text directly.                                                                                                    | SELECT PROFILE<br>PROFILE 1  SELECT MACRO / TEXT MACRO / TEXT MACRO / TEXT MACRO / TEXT MACRO / TEXT MACRO Default Macro Default Macro Default M |
| Macro Recording Settings<br>Record Delay Times: Record a macro based on the time interval<br>between each keystroke.<br>Fixed Delay: Record a macro based on the specified time interval.<br>No Delay: Record a macro without recording the time interval<br>between each keystroke. | Auto-delect Delay Time Set Delay Time None Delay                                                                                                    |
| Macro Recording Area<br>You can verify the sequence recorded by the macro and                                                                                                    | TT070010163, IP Address. 192.168.3.98                                                                                                    |

the key assignment.

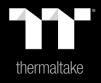

# Chapter 6: How to Record Macros

Select the delay method used to record the macro by using the checkboxes below.

### Macro Recording Function Recording Setting

### Step 1:

Add a new macro and modify its name.

| SELECT MACRO / TEXT                 | RECORD DELETE | INSERT     | SELECT MACRO / TEX |         | MACRO / TEXT NAME | RECORD | DELETE    | INSERT     |
|-------------------------------------|---------------|------------|--------------------|---------|-------------------|--------|-----------|------------|
| Macro 1 Macro 1                     | STOP          |            | Macro 1            | •       | Macro 1           | STOP   | EDIT      |            |
| NEW MACRO DELETE COPY               | Key Up / Down | Delay Time | NEW MACRO          | DELETE  | COPY              | Key    | Up / Down | Delay Time |
| NEW TEXT IMPORT EXPORT              |               |            | NEW TEXT           | IMPORT  | EXPORT            |        |           |            |
|                                     |               |            |                    |         |                   |        |           |            |
| DELAY TIME AUTO-DETECTING           |               |            |                    |         |                   |        |           |            |
| DEFAULT DELAY TIME <sup>10</sup> MS |               |            | DEFAULT DELAY T    | TIME 10 | MS                |        |           |            |
| NO DELAY TIME                       |               |            | NO DELAY TIME      |         |                   |        |           |            |
|                                     |               |            |                    |         |                   |        |           |            |
|                                     |               |            |                    |         |                   |        |           |            |
|                                     |               |            |                    |         |                   |        |           |            |
|                                     |               |            |                    |         |                   |        |           |            |
|                                     |               |            |                    |         |                   |        |           |            |
|                                     |               |            |                    |         |                   |        |           |            |
|                                     |               |            |                    |         |                   |        |           |            |
|                                     |               |            |                    |         |                   |        |           |            |
|                                     |               |            |                    |         |                   |        |           |            |
|                                     |               |            |                    |         |                   |        |           |            |
|                                     |               |            |                    |         |                   |        |           |            |
|                                     |               |            |                    |         |                   |        |           |            |
|                                     |               |            |                    |         |                   |        |           |            |
|                                     |               |            |                    |         |                   |        |           |            |
|                                     |               |            |                    |         |                   |        |           |            |

Step 2:

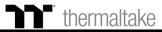

### Step 3:

Press the Record button.

| SELECT MACRO / TEXT                                                 | MACRO / TEXT NAME | RECORD   | DELETE    | INSERT     |
|---------------------------------------------------------------------|-------------------|----------|-----------|------------|
| Macro 1                                                             | Macro 1           | <br>STOP | EDIT      |            |
| NEW MACRO DELETE                                                    | COPY              | Кеу      | Up / Down | Delay Time |
| NEW TEXT IMPORT                                                     | EXPORT            |          |           |            |
| DELAY TIME AUTO-DETECTING<br>DEFAULT DELAY TIME 10<br>NO DELAY TIME | MS                |          |           |            |

#### Step 4:

Enter the sequence to be recorded from the keyboard, then press the Stop button to complete the recording.

| SELECT MACRO / TE |             | ACRO / TEXT NAME |   | RECORD | DELETE    | INSERT     |
|-------------------|-------------|------------------|---|--------|-----------|------------|
| Macro 1           | •           | Macro 1          |   | STOP   | EDIT      |            |
| NEW MACRO         | DELETE      | COPY             | L | Кеу    | Up / Down | Delay Time |
| NEW TEXT          | IMPORT      | EXPORT           |   | а      | down      | 100        |
|                   |             |                  |   | а      | up        | 150        |
|                   |             |                  |   | s      | down      | 50         |
| DELAY TIME AUT    | O-DETECTING |                  |   | s      | up        | 150        |
|                   |             |                  |   | d<br>d | down      | 50<br>0    |
| DEFAULT DELAY     | TIME 10     | MS               |   | a      | up        | U          |
|                   |             |                  |   |        |           |            |

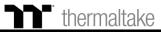

### Macro Recording Function Insert Setting

### Step 1:

#### Select a macro by clicking on the key it is assigned to.

| SELECT MACRO / TEXT MACRO / TEXT NAME |             |         | <br>RECORD | DELETE    | INSERT     |
|---------------------------------------|-------------|---------|------------|-----------|------------|
| Macro 1                               |             | Macro 1 |            |           |            |
|                                       |             |         | <br>STOP   | EDIT      |            |
| NEW MACRO                             | DELETE      | COPY    | Key        | Up / Down | Delay Time |
| NEW TEXT                              | IMPORT      | EXPORT  | а          | down      | 100        |
| HEIT TEXT                             |             | Extrone |            | up        | 150        |
|                                       |             |         |            | down      | 50         |
|                                       |             |         |            | up.       | 150        |
| DELAY TIME AUTO                       | O-DETECTING |         | d          | down      | 50         |
| DEFAULT DELAY                         | TIME 10     | MS      | d          | up        | 0          |
| NO DELAY TIME                         |             |         |            |           |            |
| NO DELAT TIME                         |             |         |            |           |            |
|                                       |             |         |            |           |            |
|                                       |             |         |            |           |            |
|                                       |             |         |            |           |            |
|                                       |             |         |            |           |            |
|                                       |             |         |            |           |            |
|                                       |             |         |            |           |            |
|                                       |             |         |            |           |            |
|                                       |             |         |            |           |            |
|                                       |             |         |            |           |            |
|                                       |             |         |            |           |            |
|                                       |             |         |            |           |            |
|                                       |             |         |            |           |            |
|                                       |             |         |            |           |            |
|                                       |             |         |            |           |            |
|                                       |             |         |            |           |            |
|                                       |             |         |            |           |            |

### Step 2:

Click the Insert button.

| SELECT MACRO / TEXT       | MACRO / TEXT NAME |        |            |            |
|---------------------------|-------------------|--------|------------|------------|
|                           |                   | RECORD | DELETE     | INSERT     |
| Macro 1                   | Macro 1           | STOP   | EDIT       |            |
| NEW MACRO DELETE          | COPY              | Key    | Up / Down  | Delay Time |
| NEW TEXT IMPORT           | EXPORT            | a      | down       | 100<br>150 |
|                           |                   | a      | up<br>down | 50         |
| DELAY TIME AUTO-DETECTING |                   | s      | up         | 150        |
|                           | <sup>IO</sup> MS  | d      | down<br>up | 50<br>0    |
| NO DELAY TIME             |                   |        |            |            |

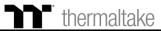

## Macro Recording Function Insert Setting

### Step 3:

Select the position where new content is to be inserted.

| SELECT MACRO / TE | EXT N        | ACRO/TEXT NAME | RECO | DRD DELET      | INSERT     |        |
|-------------------|--------------|----------------|------|----------------|------------|--------|
| Macro 1           | ro 1 Macro 1 |                | STO  | DP EDIT        | AFTER      | BEFORE |
| NEW MACRO         | DELETE       | COPY           | Ke   | ey Up / Down   | Delay Time |        |
| NEW TEXT          | IMPORT       | EXPORT         |      | a down         | 100<br>150 |        |
|                   |              |                |      | a up<br>s down | 50         |        |
| _                 |              |                |      | s up           | 150        |        |
| DELAY TIME AU     | TO-DETECTING |                |      | d down         | 50         |        |
| DEFAULT DELA      | TIME 10      | MS             |      | d up           |            |        |
| NO DELAY TIME     |              |                |      |                |            |        |
|                   |              |                |      |                |            |        |
|                   |              |                |      |                |            |        |
|                   |              |                |      |                |            |        |
|                   |              |                |      |                |            |        |
|                   |              |                |      |                |            |        |
|                   |              |                |      |                |            |        |
|                   |              |                |      |                |            |        |
|                   |              |                |      |                |            |        |
|                   |              |                |      |                |            |        |

### Step 4:

Press the Record button.

| SELECT MACRO / TE |             | MACRO / TEXT NAME | RECOR | D DELETE   | INSERT     |
|-------------------|-------------|-------------------|-------|------------|------------|
| Macro 1           | •           | Macro 1           | STOP  | EDIT       |            |
| NEW MACRO         | DELETE      | COPY              | Key   | Up / Down  | Delay Time |
| NEW TEXT          | IMPORT      | EXPORT            | а     | down       | 100        |
|                   |             |                   | as    | up<br>down | 150<br>50  |
| _                 |             |                   |       | up         | 150        |
| DELAY TIME AUT    | O-DETECTING |                   | d     | down       | 50         |
| DEFAULT DELAY     | TIME 10     | MS                | d     | up         |            |
|                   |             |                   |       |            |            |

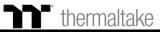

## Macro Recording Function Insert Setting

### Step 5:

#### Enter the sequence to be recorded from the keyboard.

| SELECT MACRO / TEXT MACRO / TEXT NAME | RECORD | DELETE       | INSERT     |
|---------------------------------------|--------|--------------|------------|
| Macro 1 Macro 1                       | STOP   | EDIT         |            |
| NEW MACRO DELETE COPY                 | Key    | Up / Down    | Delay Time |
| NEW TEXT IMPORT EXPORT                | а      | down         | 100        |
|                                       |        | up           | 150        |
|                                       |        | down         | 50         |
| DELAY TIME AUTO-DETECTING             | d      | up           | 150<br>50  |
|                                       | 1      | down<br>down | 50         |
| DEFAULT DELAY TIME <sup>10</sup> MS   | 1      | up           | 350        |
| NO DELAY TIME                         | 2      | down         | 50         |
| NO DEEXT TIME                         | 2      | up           | 100        |
|                                       | 3      | down         | 50         |
|                                       | 3      | up           | 0          |
|                                       | d      | up           | 0          |
|                                       |        |              |            |

### Step 6:

Click the Stop button to complete the insertion process.

| NEW MACRO     DELETE     COPY     Key     Up / Down     Delay Time       NEW TEXT     IMPORT     EXPORT     a     down     100       a     up     150     s     down     50       DELAY TIME AUTO-DETECTING     I     down     50       DEFAULT DELAY TIME     I0     MS     1     up                                                                                                    | ELECT MACRO / TE |             | MACRO / TEXT NAME | RECORD | DELETE | INSERT  |
|----------------------------------------------------------------------------------------------------|------------------|-------------|-------------------|--------|--------|---------|
| NEW MACRO     DELETE     COPY       NEW TEXT     IMPORT     EXPORT     a     down     100       a     up     150     s     down     50       beLay TIME AUTO-DETECTING     befault DeLay TIME     10     ms     50       DEFAULT DELAY TIME     10     MS     1     down     50       NO DELAY TIME     10     MS     1     up     350       Q     down     50     2     up     100       3     up     0     0     3     0                               | Macro 1          | •           | Macro 1           | STOP   | EDIT   | AFTER B |
| NEW TEXT     IMPORT     EXPORT       a     up     150       a     up     150       s     down     50       bELAY TIME AUTO-DETECTING     down     50       DEFAULT DELAY TIME     10     MS       NO DELAY TIME     10     MS       1     up     350       2     down     50       2     up     100       3     down     50       2     up     100       3     down     50       2     up     0                                                          | NEW MACRO        | DELETE      | COPY              |        |        |         |
| New Text         Import         EAPORT         a         up         150           belay TIME AUTO-DETECTING         5         up         150           DEFAULT DELAY TIME         10         MS         1         down         50           NO DELAY TIME         10         MS         1         up         350           2         down         50         2         up         100           3         down         50         3         up         0 |                  |             |                   |        |        |         |
| s         down         50           beLay TIME AUTO-DETECTING         0         s         up         150           DEFAULT DELAY TIME         10         MS         1         down         50           NO DELAY TIME         10         MS         1         up         350           2         down         50         2         down         50           3         down         50         3         up         0                                    | NEW TEXT         | IMPORT      | EXPORT            |        |        |         |
| DELAY TIME AUTO-DETECTING         d         down         50           DEFAULT DELAY TIME         10         MS         1         down         50           NO DELAY TIME         2         down         50         2         up         100           3         down         50         3         up         0         0                                                                                                    |                  |             |                   |        |        |         |
| DEFAULT DELAY TIME         10         MS         1         down         50           NO DELAY TIME         2         down         50         2         up         100           3         down         50         2         up         100         3         3         up         0                                                                                                    | _                |             |                   |        | up     | 150     |
| DEFAULTOELAYTIME         1         up         350           NO DELAYTIME         2         down         50           2         up         100           3         down         50           3         up         0                                                                                                    | DELAY TIME AUT   | O-DETECTING |                   | d      | down   |         |
| I         up         350           NO DELAY TIME         2         down         50           2         up         100         3         down         50           3         up         0         3         up         0                                                                                                    | DEFAULT DELAY    | TIME 10     | MS                |        | down   |         |
| 2 up 100<br>3 down 50<br>3 up 0                                                                                                    |                  |             | MO                |        |        |         |
| 3 down 50<br>3 up 0                                                                                                    | NO DELAY TIME    |             |                   |        | down   |         |
| 3 up 0                                                                                                    |                  |             |                   |        |        |         |
|                                                                                                    |                  |             |                   |        |        |         |
| d up O                                                                                                    |                  |             |                   |        |        |         |
|                                                                                                    |                  |             |                   | d      | up     | 0       |
|                                                                                                    |                  |             |                   |        |        |         |
|                                                                                                    |                  |             |                   |        |        |         |
|                                                                                                    |                  |             |                   |        |        |         |
|                                                                                                    |                  |             |                   |        |        |         |
|                                                                                                    |                  |             |                   |        |        |         |
|                                                                                                    |                  |             |                   |        |        |         |
|                                                                                                    |                  |             |                   |        |        |         |

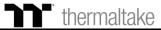

Enter the values for the "Start Key" and "End Key" in the upper right corner.

### **Text Recording Function** Recording Setting

### Step 1:

Add a new character set and modify its name.

| SELECT MACRO / TEXT MACRO / TEXT NAME Start key<br>Text 1 Text 1 End key<br>NEW MACRO DELETE COPY<br>NEW TEXT IMPORT EXPORT | SAVE CLEAR | SELECT MACRO / TEXT NAME<br>Text 1 Text 1<br>NEW MACRO DELETE COPY | Start key Enter<br>End key Enter | SAVE CLEAR |
|----------------------------------------------------------------------------------------------------|------------|--------------------------------------------------------------------|----------------------------------|------------|
| NEW MACRO DELETE COPY                                                                                                    |            |                                                                    | End key Enter                    |            |
|                                                                                                    |            | HEIT MACRO DECETE COIT                                             |                                  |            |
|                                                                                                    |            | NEW TEXT IMPORT EXPORT                                             |                                  |            |
|                                                                                                    |            |                                                                    |                                  |            |
| DELAY TIME AUTO-DETECTING                                                                                                   |            | DELAY TIME AUTO-DETECTING                                          |                                  |            |
| DEFAULT DELAY TIME <sup>10</sup> MS                                                                                         |            | DEFAULT DELAY TIME <sup>10</sup> MS                                |                                  |            |
| NO DELAY TIME                                                                                                    |            | NO DELAY TIME                                                      |                                  |            |
|                                                                                                    |            |                                                                    |                                  |            |
|                                                                                                    |            |                                                                    |                                  |            |
|                                                                                                    |            |                                                                    |                                  |            |
|                                                                                                    |            |                                                                    |                                  |            |
|                                                                                                    |            |                                                                    |                                  |            |
|                                                                                                    |            |                                                                    |                                  |            |
|                                                                                                    |            |                                                                    |                                  |            |

Step 2:

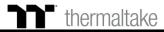

### **Text Recording Function** Recording Setting

### Step 3:

Click on the input box located at the bottom-right corner and enter the characters to be recorded from the keyboard.

| NEW MACRO DELETE COPY   NEW TEXT IMPORT   EXPORT |
|--------------------------------------------------|
|                                                  |
|                                                  |

Step 4:

Click the Save button to complete the recording of the character set.

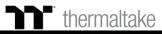

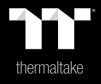

# Chapter 7: Functions Available on the Lighting Effects Page

#### Switching Lighting Effects

Lighting Effects Configurations

to random colors.

Keyboard light of 13 lighting effects are supported: Static, Pulse, Wave, Spiral Rainbow, RGB Spectrum, Reactive, Flow, Ripple, Raindrops, Snake, Blink, Sound Control and System Temperature.

Keyboard around of 14 lighting effects are supported: Static, Pulse, Wave, Spiral Rainbow, RGB Spectrum, Reactive, Flow, Ribbon, Scan, Raindrops, Marquee, Blink, Sound Control, and System Temperature.

#### thermaltake level of the lighting effect within an area; can also be used to switch SELECT PROFILE I ROFILE PROFILE NAME PROFILE \* PATTERN Wave ADD DEI Right Left DIRECTION PATTERN SETTING Down Up ADD COLOR DEL COLOF SPEED Extre Brink BRIGHTNESS R: 255 (0~255) G: 000 (0~255) B: 000 (0~255) COLOR CODE RESET LED # emono TT070010163 ID Address - 169 254 4 32

### Apply / Restore Lighting Effect Settings

Apply: Apply the new lighting effect settings to all keys on the keyboard.

Can be used to adjust the color, direction, speed, and brightness

Restore Lighting Effect Settings: All lighting effect settings saved under the current profile will be restored to factory default values.

#### **Color Pattern Settings**

Add Pattern: Add a new pattern with red to black gradient. **Delete Pattern:** Delete the currently selected color pattern. Insert Color Point: Add a red color point to the color pattern. Delete Color Point: Delete the selected color point from the color pattern.

### **Color Wheel Settings**

You can select a color from the color wheel directly or enter RGB color values to adjust the color of the lighting effect.

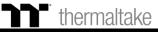

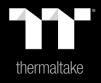

# Chapter 8: Lighting Effects Overview

### **Static Mode** Color Area Setting

#### Step 1:

Select "Static Area" in the Lighting Effect drop-down list.

| EFFECT                                                                                                  |                                                                 | EFFECT                                                 |
|----------------------------------------------------------------------------------------------------|-----------------------------------------------------------------|--------------------------------------------------------|
| Static     V       KEYBOARD     Static     Pulse     Wave       LIGHT     Flow     Ripple     Raindrops | Spiral Rainbow RGB Spectrum Reactive<br>Snake Blink             | Static       ZONES       BRIGHTNESS       Dim   Bright |
| KEYBOARD Static Pulse Wave<br>AROUND Flow Ribbon Scan                                                   | Spiral Rainbow RGB Spectrum Reactive<br>Raindrops Marquee Blink | R 0 (0-255)<br>G 255 (0-255)<br>B: 255 (0-256)         |
| ALL Music Mode Temp.                                                                                    |                                                                 | APPLY RESET LED                                        |

#### Step 2:

Click on a color inside the color wheel or enter the RGB color values to change the color.

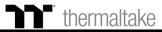

### **Static Mode** Color Area Setting

#### Step 3:

Adjust the brightness level of the keyboard's backlight.

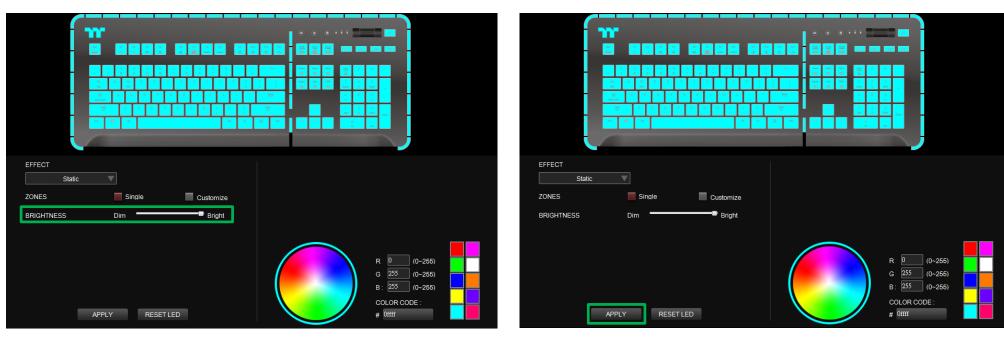

Step 4:

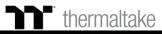

### **Static Mode** Customized Setting

### Step 1:

Switch the zones to "Customized."

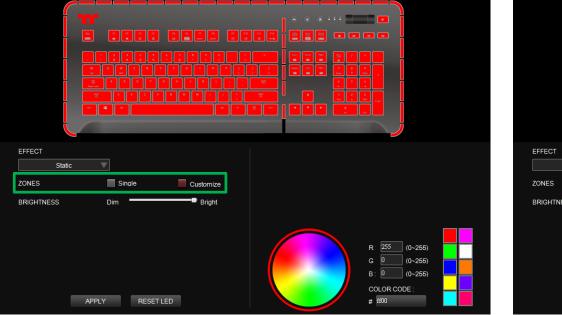

### Step 2:

Click on a color inside the color wheel or enter the RGB color values to set the color.

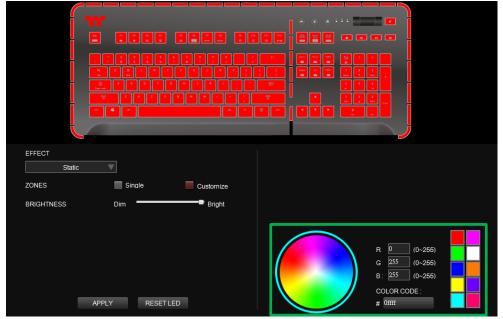

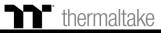

## **Static Mode** Customized Setting

### Step 3:

Click on the keyboard image directly with the left mouse button to change the key color.

#### $\ensuremath{\overset{\scriptstyle \ensuremath{\scriptstyle \times}}{\times}}$ Right click to cancel the color.

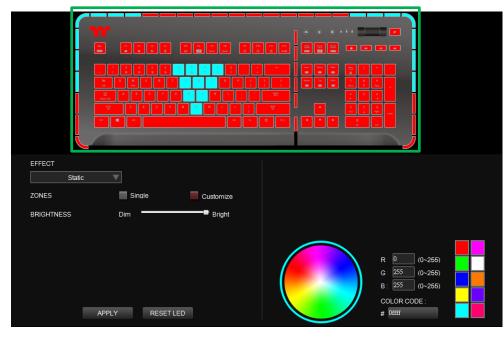

### Step 4:

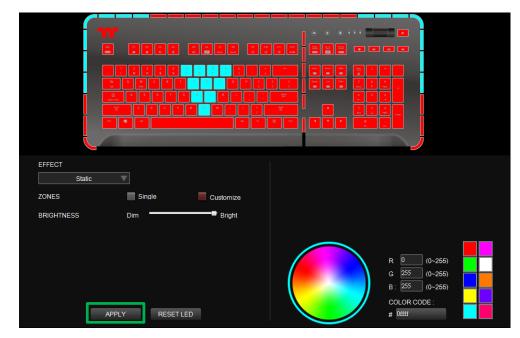

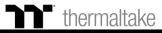

### Pulse Mode Color Area Setting

#### Step 1:

Select "Pulse Area" in the Lighting Effect drop-down list.

| EFFECT<br>Static                                 |                                    |                                                 |             | EFFECT |               |                                                               |
|--------------------------------------------------|------------------------------------|-------------------------------------------------|-------------|--------|---------------|---------------------------------------------------------------|
| KEYBOARD Static<br>LIGHT Flow                    | Pulse Wave<br>Ripple Raindrops     | Spiral Rainbow RGB Spectro<br>Snake Blink       | um Reactive | ZONES  | Single Random |                                                               |
| KEYBOARD Static<br>AROUND Flow<br>ALL Music Mode | Pulse Wave<br>Ribbon Scan<br>Temp. | Spiral Rainbow RGB Spectru<br>Raindrops Marquee |             |        |               | R: 255 (0~255<br>G: 255 (0~255<br>B: 0 (0~255<br>COLOR CODE : |

#### Step 2:

Click on a color inside the color wheel or enter the RGB color values to change the color.

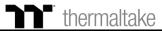

### Pulse Mode Color Area Setting

#### Step 3:

Adjust the backlight speed.

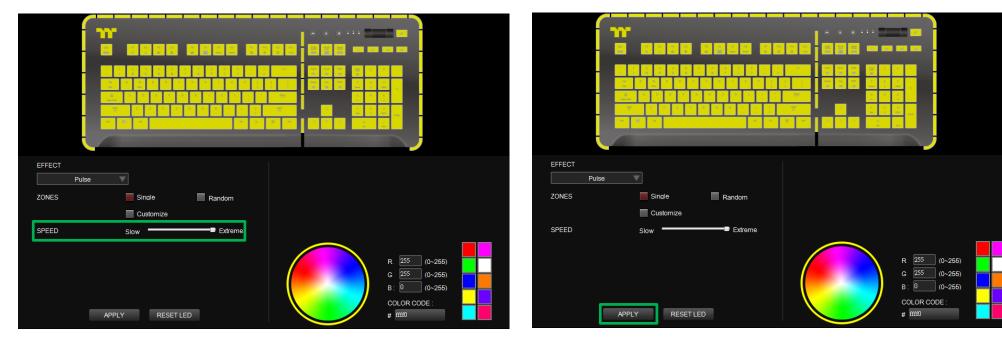

Step 4:

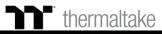

### Pulse Mode Customized Setting

### Step 1:

Switch the zones to "Customized."

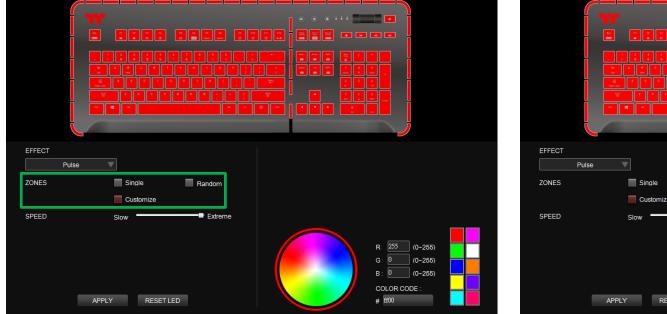

### Step 2:

Click on a color inside the color wheel or enter the RGB color values to set the color.

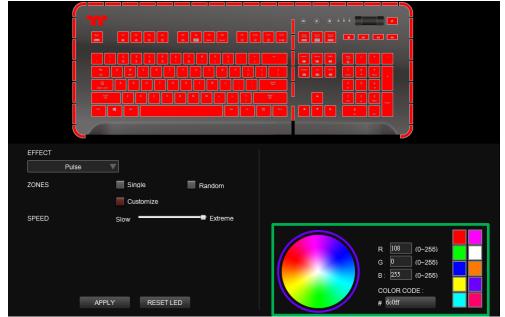

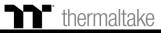

### Step 3:

Click on the keyboard image directly with the left mouse button to change the key color.

% Right click to cancel the color.

| EFFECT |                                         |    |
|--------|-----------------------------------------|----|
|        | Pulse                                   |    |
| ZONES  | Single Random                           |    |
|        | Customize                               |    |
| SPEED  | Slow Extreme                            |    |
|        |                                         |    |
|        | R 108 (0~25                             | 5) |
|        | G 0 (0-25                               |    |
|        | B: 255 (0~25                            | 5) |
|        | COLOR CODE :<br>APPLY RESET LED # 60/11 |    |
|        |                                         |    |

### Step 4:

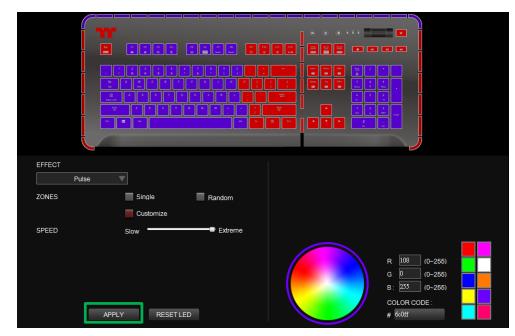

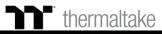

### Wave Mode Pattern Setting

#### Step 1:

Select "Wave Area" in the Lighting Effect drop-down list.

| EFFECT   |            |        |           |                |              |          |  |
|----------|------------|--------|-----------|----------------|--------------|----------|--|
| Static   | V          |        |           |                |              |          |  |
| KEYBOARD | Static     | Pulse  | Wave      | Spiral Rainbow | RGB Spectrum | Reactive |  |
| LIGHT    | Flow       | Ripple | Raindrops | Snake          | Blink        |          |  |
| KEYBOARD | Static     | Pulse  | Wave      | Spiral Rainbow | RGB Spectrum | Reactive |  |
| AROUND   | Flow       | Ribbon | Scan      | Raindrops      | Marquee      | Blink    |  |
| ALL      | Music Mode | Temp.  |           |                |              |          |  |
|          |            |        |           |                |              |          |  |

### Step 2:

Select a set of color patterns on the upper-right.

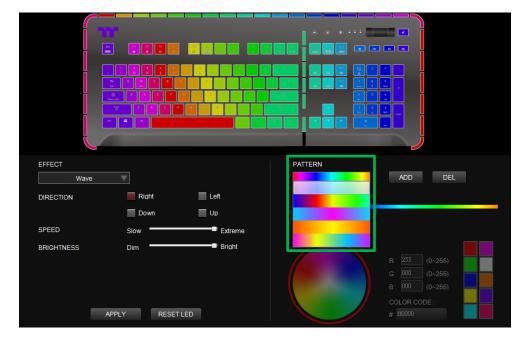

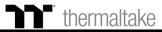

### Wave Mode Pattern Setting

#### Step 3:

Set the direction, speed, and brightness level of the lighting effect.

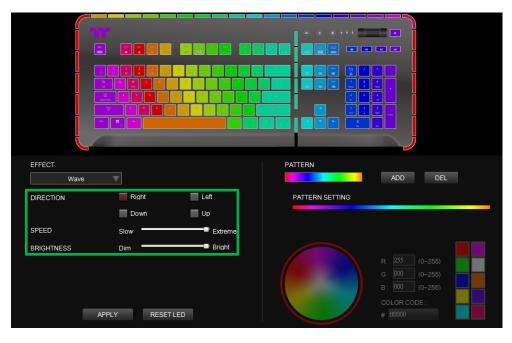

### Step 4:

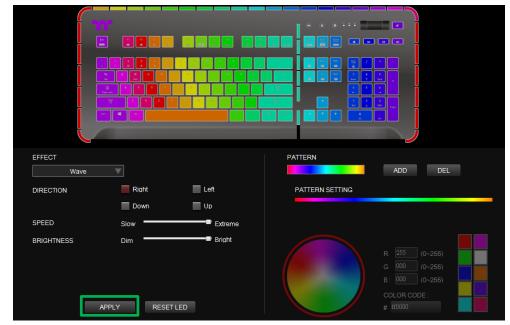

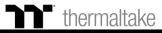

## Wave Mode Customized Pattern Setting

### Step 1:

Add a new set of color patterns.

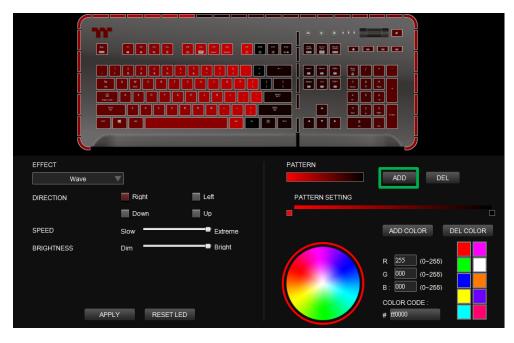

### Step 2:

Add a new color-insertion point and drag it to the desired position.

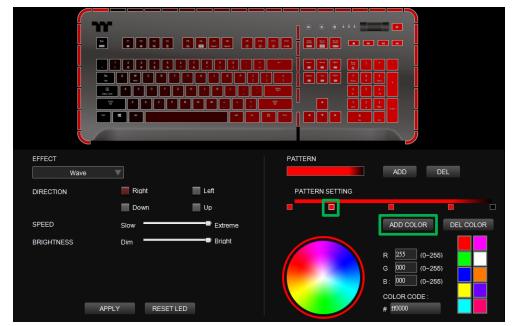

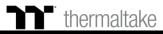

## Wave Mode Customized Pattern Setting

### Step 3:

Click on each color-insertion point to modify its color.

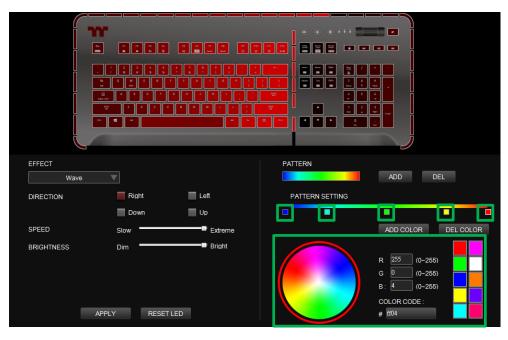

### Step 4:

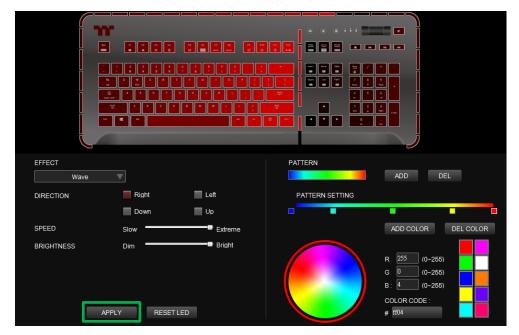

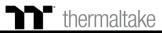

### **Spiral Rainbow Mode** Pattern Setting

#### Step 1:

Select "Spiral Rainbow Area" in the Lighting Effect drop-down list.

| EFFECT   |                                              |        |           |                |              |          |  |
|----------|----------------------------------------------|--------|-----------|----------------|--------------|----------|--|
| Static   | ▼                                            |        |           |                |              |          |  |
| KEYBOARD | Static                                       | Pulse  | Wave      | Spiral Rainbow | RGB Spectrum | Reactive |  |
| LIGHT    | Flow                                         | Ripple | Raindrops | Snake          | Blink        |          |  |
| KEYBOARD | Static                                       | Pulse  | Wave      | Spiral Rainbow | RGB Spectrum | Reactive |  |
| AROUND   | Flow                                         | Ribbon | Scan      | Raindrops      | Marquee      | Blink    |  |
| ALL      | Music Mode                                   | Temp.  |           |                |              |          |  |
|          | <u>,,,,</u> ,,,,,,,,,,,,,,,,,,,,,,,,,,,,,,,, |        |           |                |              |          |  |

### Step 2:

Select a set of color patterns on the upper-right.

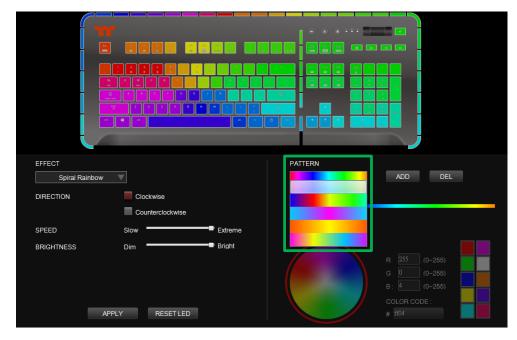

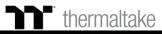

### **Spiral Rainbow Mode** Pattern Setting

### Step 3:

Set the direction, speed, and brightness level of the lighting effect.

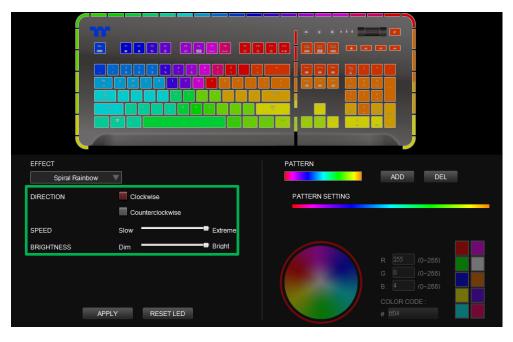

### Step 4:

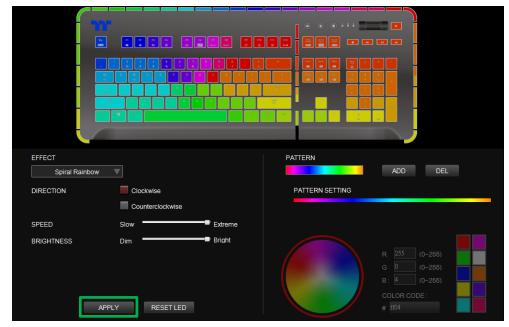

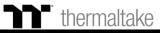

### Spiral Rainbow Mode Customized Pattern Setting

### Step 1:

Add a new set of color patterns.

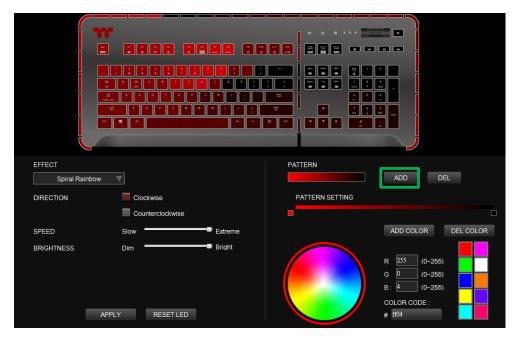

### Step 2:

Add a new color-insertion point and drag it to the desired position.

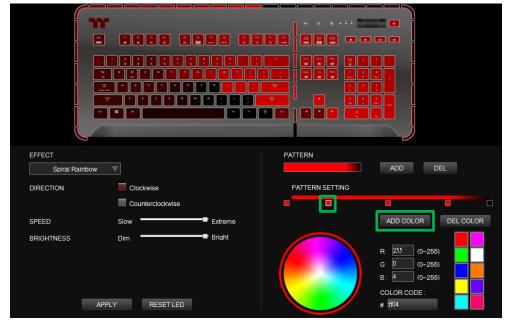

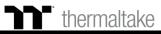

### **Spiral Rainbow Mode** Customized Pattern Setting

### Step 3:

Click on each color-insertion point to modify its color.

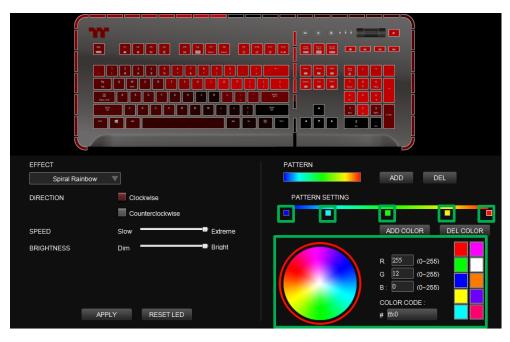

### Step 4:

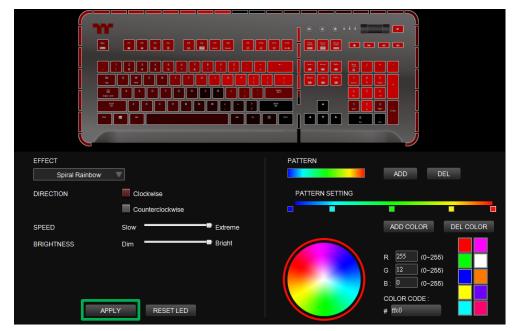

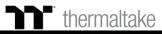

## **Spectrum Cycling Mode** Area Function Setting

### Step 1:

Select "Spectrum Cycling Area" in the Lighting Effect drop-down list.

| EFFECT             |            |        |           |                |              |          | EFFE | ECT      |
|--------------------|------------|--------|-----------|----------------|--------------|----------|------|----------|
| Static             | V          |        |           |                |              |          |      | RGB Spec |
| KEYBOARD           | Static     | Pulse  | Wave      | Spiral Rainbow | RGB Spectrum | Reactive | SPE  | ED       |
| LIGHT              | Flow       | Ripple | Raindrops | Snake          | Blink        |          | BRIG | GHTNESS  |
|                    | Static     | Pulse  | Wave      | Spiral Rainbow | RGB Spectrum | Reactive |      |          |
| KEYBOARD<br>AROUND | Flow       | Ribbon | Scan      | Raindrops      | Marquee      | Blink    |      |          |
| ALL                | Music Mode | Temp.  | Stan      | raindiops      |              |          |      | ſ        |

#### Step 2:

Set the speed and brightness level of the backlight and click on Apply to save the new settings.

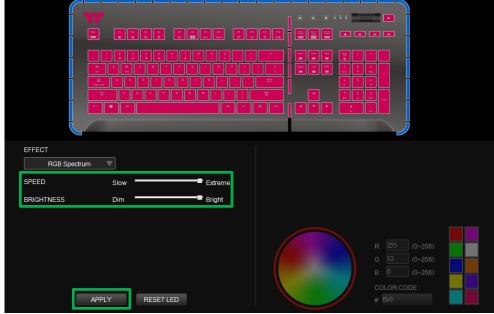

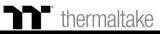

### Step 1:

Select "Reactive Area" in the Lighting Effect drop-down list.

|                   |            |        |           |                |              | _        |        |               | · · · · · · · · · · · · · · · · · · · |
|-------------------|------------|--------|-----------|----------------|--------------|----------|--------|---------------|---------------------------------------|
| EFFECT            | ▼          |        |           |                |              |          | EFFECT | tive          |                                       |
| KEYBOARD<br>LIGHT | Static     | Pulse  | Wave      | Spiral Rainbow | RGB Spectrum | Reactive | ZONES  | Single Random | Customize                             |
| Lisin             | Flow       | Ripple | Raindrops | Snake          | Blink        |          | SPEED  | Slow          | Extren                                |
| KEYBOARD          | Static     | Pulse  | Wave      | Spiral Rainbow | RGB Spectrum | Reactive |        |               |                                       |
| AROUND            | Flow       | Ribbon | Scan      | Raindrops      | Marquee      | Blink    |        |               |                                       |
| ALL               | Music Mode | Temp.  |           |                |              |          |        |               |                                       |
|                   |            |        |           |                |              | 1 100    |        | APPLY RESET   | LED                                   |

#### Step 2:

Click on a color inside the color wheel or enter the RGB color values to change the color.

| EFFECT | active                |
|--------|-----------------------|
| ZONES  | Single Customize      |
| 201120 | Random                |
| SPEED  | Slow Extreme          |
|        | APPLY       RESET LED |

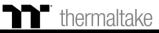

### **Reactive Mode** Color Area Setting

### Step 3:

Adjust the backlight speed.

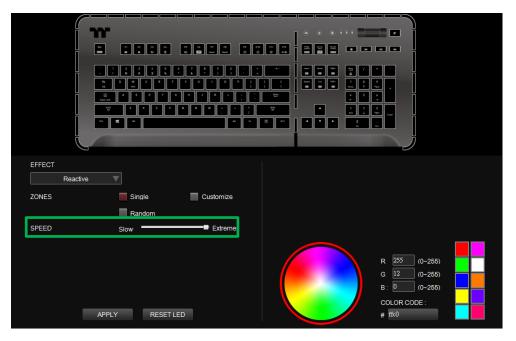

### Step 4:

| EFFECT |                  |                                                                           |  |
|--------|------------------|---------------------------------------------------------------------------|--|
| Reacti | ve 🗸             |                                                                           |  |
| ZONES  | Single Customize |                                                                           |  |
|        | Random           |                                                                           |  |
| SPEED  | Slow Extreme     |                                                                           |  |
| [      | APPLY RESET LED  | R: 255 (0-256)<br>G: 1/2 (0-256)<br>B: 0 (0-256)<br>COLOR CODE :<br># ff0 |  |

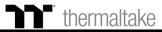

### Step 1:

Switch the area to "Customized."

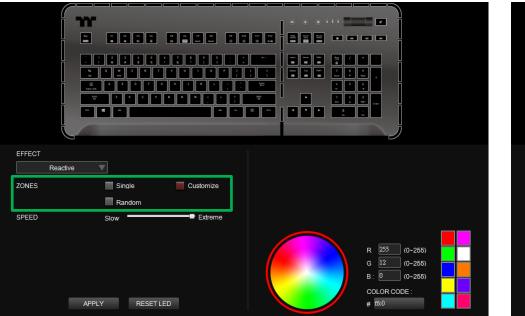

### Step 2:

Click on a color inside the color wheel or enter the RGB color values to set the color.

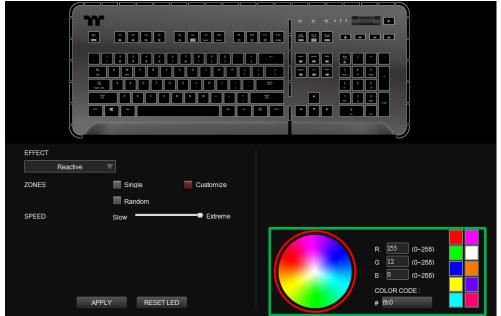

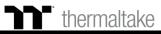

### Step 3:

Click on the keyboard image directly with the left mouse button to change the key color.

 $\ensuremath{\overset{\scriptstyle \ensuremath{\scriptstyle \times}}{\times}}$  Right click to cancel the color.

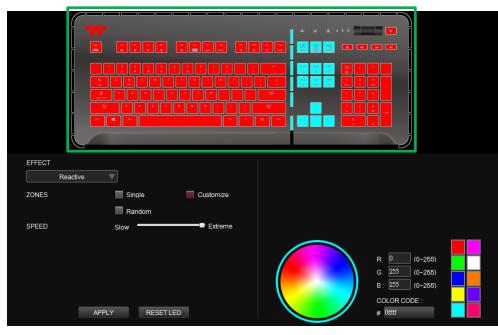

### Step 4:

| EFFECT<br>Reactiv<br>ZONES | re 🔽 Single 📕 Customize |                                                                           |
|----------------------------|-------------------------|---------------------------------------------------------------------------|
| SPEED                      | Random<br>Slow Extreme  |                                                                           |
| [                          | APPLY RESET LED         | R 0 (0-255)<br>G 255 (0-255)<br>B: 255 (0-255)<br>COLOR CODE :<br># 0ffff |

#### Step 1:

Select "Flow Area" in the Lighting Effect drop-down list.

| EFFECT   |             |        |           |                |              |          |
|----------|-------------|--------|-----------|----------------|--------------|----------|
| Static   | ▼           |        |           |                |              |          |
| KETBUARD | Static F    | Pulse  | Wave      | Spiral Rainbow | RGB Spectrum | Reactive |
|          | Flow R      | lipple | Raindrops | Snake          | Blink        |          |
|          |             |        |           |                |              |          |
| KETBUARD | Static F    | Pulse  | Wave      | Spiral Rainbow | RGB Spectrum | Reactive |
| AROUND   | Flow R      | ibbon  | Scan      | Raindrops      | Marquee      | Blink    |
| ALL ML   | usic Mode T | emp.   |           |                |              |          |
|          | I NESET E   |        |           |                | π            |          |

#### Step 2:

Click on a color inside the color wheel or enter the RGB color values to change the color.

| EFFECT<br>Flow |                  |   |                                                                           |
|----------------|------------------|---|---------------------------------------------------------------------------|
| ZONE           | Single Customize |   |                                                                           |
| SPEED          | Slow Extrem      | e |                                                                           |
| BRIGHTNESS     | Dim 🔤 Bright     |   |                                                                           |
|                | APPLY RESET LED  |   | R 0 (0-265)<br>G 255 (0-265)<br>B: 255 (0-255)<br>COLOR CODE :<br># 0ffff |

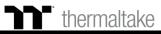

#### Step 3:

Set the speed and brightness level of the backlight.

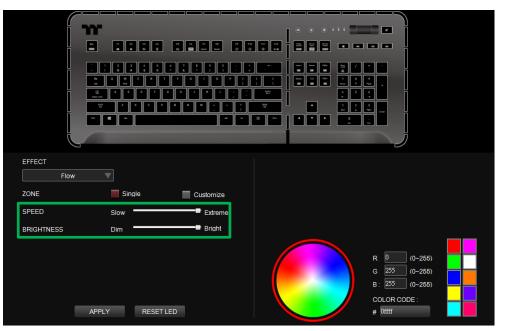

### Step 4:

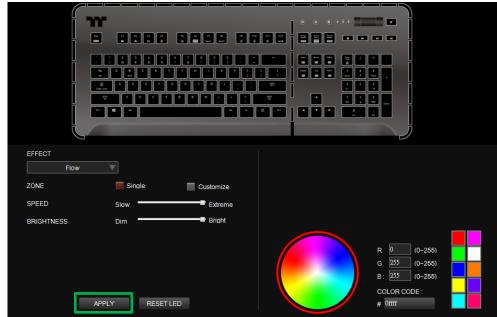

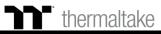

### **Flow Mode** Customized Setting

### Step 1:

Set the area to "Customized", then add a new set of color patterns.

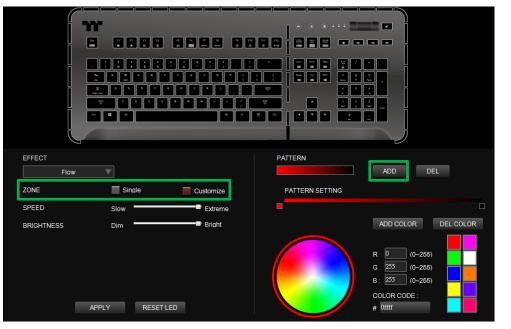

### Step 2:

Add a new color-insertion point and drag it to the desired position.

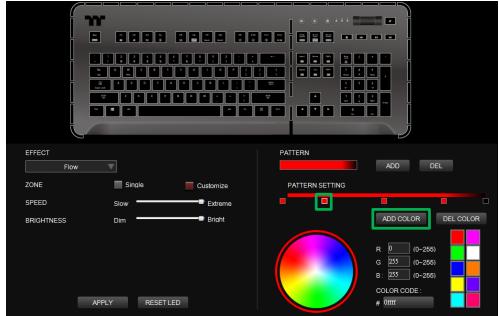

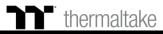

#### Step 3:

Click on each color-insertion point to modify its color.

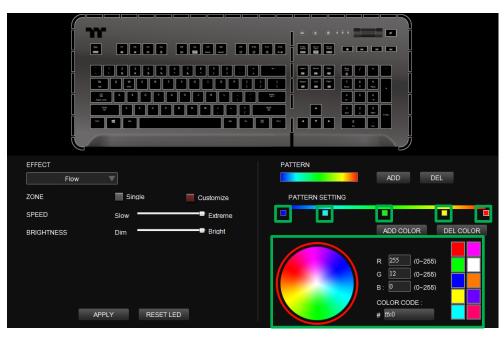

#### Step 4:

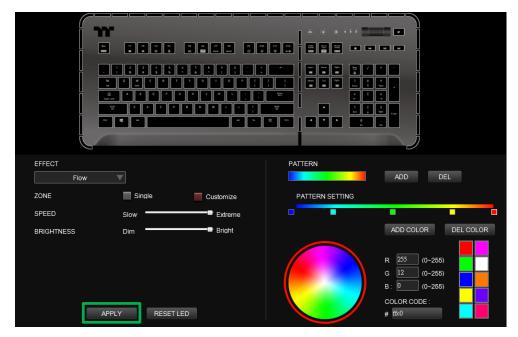

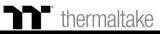

## **Ripple Mode** Color Setting

#### Step 1:

Select "Ripple" in the Lighting Effect drop-down list.

| EFFECT   |            |        |           |                |              |          |  |
|----------|------------|--------|-----------|----------------|--------------|----------|--|
| Static   | ▼          |        |           |                |              |          |  |
| KEYBOARD | Static     | Pulse  | Wave      | Spiral Rainbow | RGB Spectrum | Reactive |  |
| LIGHT    | Flow       | Ripple | Raindrops | Snake          | Blink        |          |  |
|          |            |        |           |                |              |          |  |
| KEYBOARD | Static     | Pulse  | Wave      | Spiral Rainbow | RGB Spectrum | Reactive |  |
| AROUND   | Flow       | Ribbon | Scan      | Raindrops      | Marquee      | Blink    |  |
| ALL      | Music Mode | Temp.  |           |                |              |          |  |

#### Step 2:

Click on a color inside the color wheel or enter the RGB color values to change the color.

| EFFECT<br>Ripple<br>ZONE<br>SPEED | Single          | Customize |  |                                                                             |  |
|-----------------------------------|-----------------|-----------|--|-----------------------------------------------------------------------------|--|
| BRIGHTNESS                        | Dim APPLY RESET | ■ Bright  |  | R: 255 (0~255)<br>G: 0 (0~255)<br>B: 255 (0~265)<br>COLOR CODE :<br># ff0ff |  |

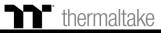

## **Ripple Mode** Color Setting

#### Step 3:

Set the speed and brightness level of the backlight.

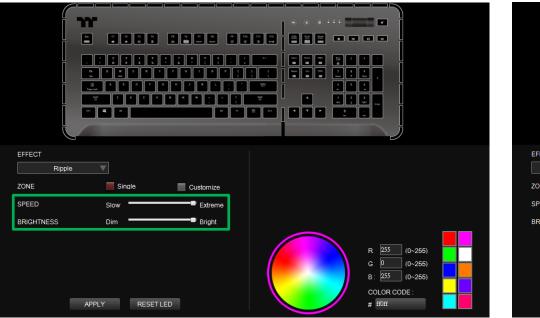

#### Step 4:

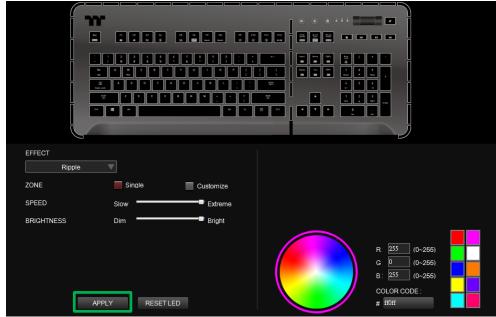

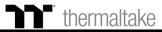

### **Ripple Mode** Customized Setting

#### Step 1:

Set the area to "Customized", then add a new set of color patterns.

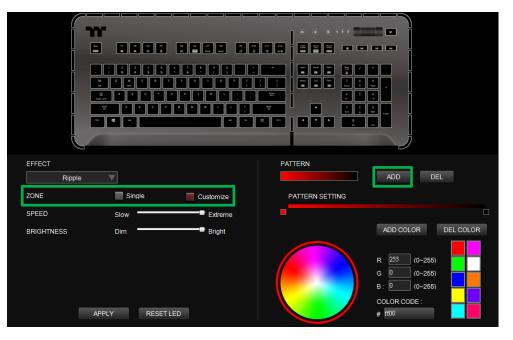

### Step 2:

Add a new color-insertion point and drag it to the desired position.

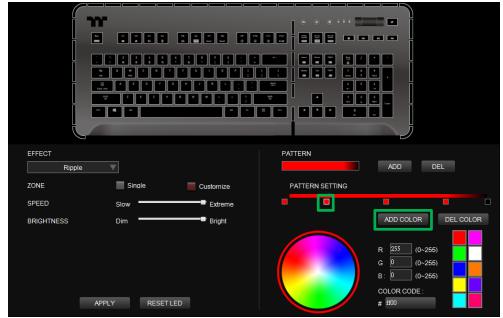

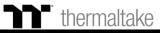

### **Ripple Mode** Customized Setting

### Step 3:

Click on each color-insertion point to modify its color.

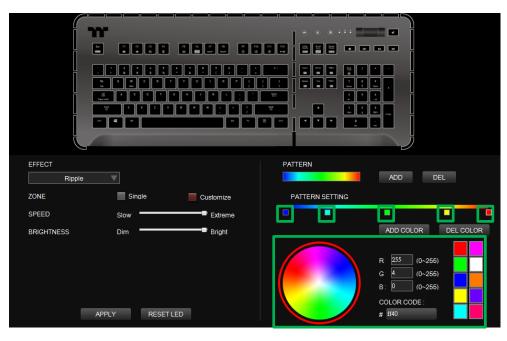

#### Step 4:

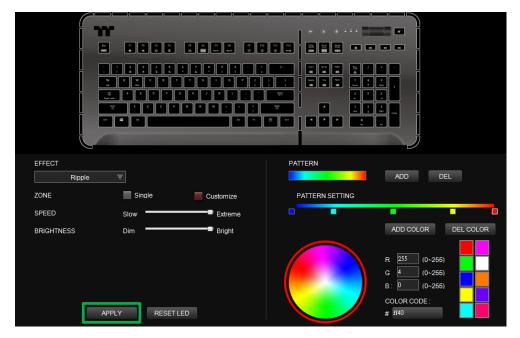

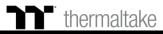

## **Ribbon Mode** Color Setting

#### Step 1:

Select "Ribbon" in the Lighting Effect drop-down list.

| EFFECT             |                |                 |                   |                         |                       |          |  |
|--------------------|----------------|-----------------|-------------------|-------------------------|-----------------------|----------|--|
| Static             | V              |                 |                   |                         |                       |          |  |
| KEYBOARD<br>LIGHT  | Static<br>Flow | Pulse<br>Ripple | Wave<br>Raindrops | Spiral Rainbow<br>Snake | RGB Spectrum<br>Blink | Reactive |  |
|                    |                |                 |                   |                         |                       |          |  |
| KEYBOARD<br>AROUND | Static         | Pulse           | Wave              | Spiral Rainbow          | RGB Spectrum          | Reactive |  |
|                    | Flow           | Ribbon          | Scan              | Raindrops               | Marquee               | Blink    |  |
| ALL                | Music Mode     | Temp.           |                   |                         |                       |          |  |

#### Step 2:

Click on a color inside the color wheel or enter the RGB color values to change the color.

| EFFECT     |                 |         |  |                                                                        |  |
|------------|-----------------|---------|--|------------------------------------------------------------------------|--|
| ZONES      | Single          | Random  |  |                                                                        |  |
| DIRECTION  | Up              | Down    |  |                                                                        |  |
| SPEED      | Slow            | Extreme |  |                                                                        |  |
| BRIGHTNESS | Dim APPLY RESET | Bright  |  | R 0 (0-256<br>G 255 (0-256<br>B: 255 (0-266<br>COLOR CODE :<br># 0ffff |  |

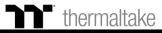

## **Ribbon Mode** Color Setting

#### Step 3:

Set the direction, speed, and brightness level of the lighting effect.

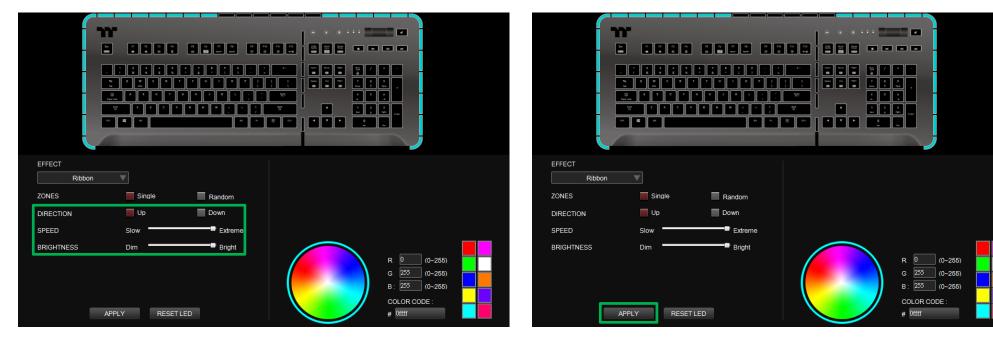

Step 4:

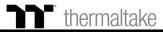

## Scan Mode Color Setting

#### Step 1:

Select "Scan" in the Lighting Effect drop-down list.

| EFFECT             |                |                 |                   |                             |                         |                   |  |
|--------------------|----------------|-----------------|-------------------|-----------------------------|-------------------------|-------------------|--|
| Static             | V              |                 |                   |                             |                         |                   |  |
| KEYBOARD<br>LIGHT  | Static         | Pulse<br>Ripple | Wave<br>Raindrops | Spiral Rainbow<br>Snake     | RGB Spectrum<br>Blink   | Reactive          |  |
| KEYBOARD<br>AROUND | Static<br>Flow | Pulse<br>Ribbon | Wave<br>Scan      | Spiral Rainbow<br>Raindrops | RGB Spectrum<br>Marquee | Reactive<br>Blink |  |
| ALL                | Music Mode     | Temp.           |                   |                             |                         |                   |  |

#### Step 2:

Click on a color inside the color wheel or enter the RGB color values to change the color.

| EFFECT<br>Scan<br>ZONES | Single Random                                                                                                    |  |
|-------------------------|----------------------------------------------------------------------------------------------------|--|
| SPEED<br>BRIGHTNESS     | Slow Extreme<br>Dim Bright R 0 (0-265)<br>G 255 (0-265)<br>B: 255 (0-265)<br>B: 255 (0-265)<br>COLOR CODE :<br># 0ffff |  |

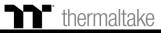

## Scan Mode Color Setting

#### Step 3:

Set the speed and brightness level of the backlight.

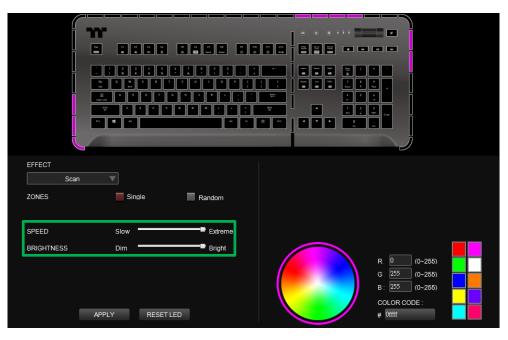

#### Step 4:

| EFFECT<br>Scan<br>ZONES | Single   | Random         |  |                                          |  |
|-------------------------|----------|----------------|--|------------------------------------------|--|
| SPEED<br>BRIGHTNESS     | Slow Dim | Extreme Bright |  | R: 0 (0~255)<br>G: 255 (0~255)           |  |
|                         | APPLY    | TLED           |  | B: 255 (0~255)<br>COLOR CODE:<br># 0ffff |  |

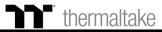

### **Raindrop Mode** Color Area Setting

#### Step 1:

Select "Raindrops Area" in the Lighting Effect drop-down list.

| EFFECT   |            |        |           |                |              |          |  |
|----------|------------|--------|-----------|----------------|--------------|----------|--|
| Static   | ▼          |        |           |                |              |          |  |
| KEYBOARD | Static     | Pulse  | Wave      | Spiral Rainbow | RGB Spectrum | Reactive |  |
| LIGHT    | Flow       | Ripple | Raindrops | Snake          | Blink        |          |  |
|          |            |        |           |                |              |          |  |
| KEYBOARD | Static     | Pulse  | Wave      | Spiral Rainbow | RGB Spectrum | Reactive |  |
| AROUND   | Flow       | Ribbon | Scan      | Raindrops      | Marquee      | Blink    |  |
| ALL      | Music Mode | Temp.  |           |                |              |          |  |
|          |            |        | T         |                | -            |          |  |

#### Step 2:

Click on a color inside the color wheel or enter the RGB color values to change the color.

| EFFECT     |             |         |   |                                                 |                                     |
|------------|-------------|---------|---|-------------------------------------------------|-------------------------------------|
| ZONE       | Single      | Random  |   |                                                 |                                     |
| SPEED      | Slow        | Extreme |   |                                                 |                                     |
| BRIGHTNESS | Dim         | Bright  | i |                                                 |                                     |
|            | APPLY RESET | LED     |   | R: 0<br>G: 255<br>B: 255<br>COLOR CC<br># 0ffff | 0-255)<br>0-255)<br>0-255)<br>DDE : |

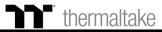

### **Raindrop Mode** Color Area Setting

#### Step 3:

Set the speed and brightness level of the backlight.

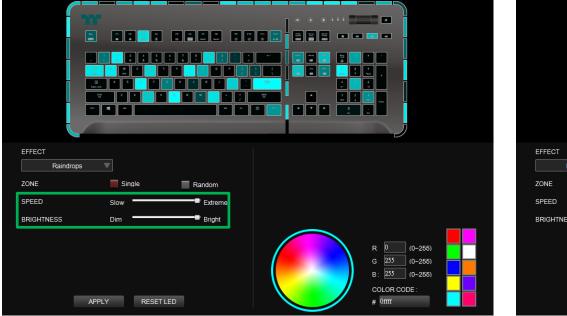

#### Step 4:

| EFFECT<br>Raindrops |                 |                     |                                                                           |
|---------------------|-----------------|---------------------|---------------------------------------------------------------------------|
| ZONE                | Single F        | Random              |                                                                           |
| SPEED               | Slow            | Extreme             |                                                                           |
| BRIGHTNESS          | Dim             | <sup>9</sup> Bright |                                                                           |
|                     | APPLY RESET LED |                     | R 0 (0-255)<br>G 255 (0-255)<br>B: 255 (0-255)<br>COLOR CODE :<br># 0ffff |

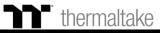

### **Snake Mode** Color Setting

#### Step 1:

Select "Snake" in the Lighting Effect drop-down list.

| EFFECT   |            |        |           |                |              |          |  |
|----------|------------|--------|-----------|----------------|--------------|----------|--|
| Static   | ▼          |        |           |                |              |          |  |
| KEYBOARD | Static     | Pulse  | Wave      | Spiral Rainbow | RGB Spectrum | Reactive |  |
| LIGHT    | Flow       | Ripple | Raindrops | Snake          | Blink        |          |  |
| KEYBOARD | Static     | Pulse  | Wave      | Spiral Rainbow | RGB Spectrum | Reactive |  |
| AROUND   | Flow       | Ribbon | Scan      | Raindrops      | Marquee      | Blink    |  |
| ALL      | Music Mode | Temp.  |           |                |              |          |  |
|          |            |        |           |                | п            |          |  |

#### Step 2:

Click on a color inside the color wheel or enter the RGB color values to change the color.

| EFFECT     | •                  |         |  |                                                                           |  |
|------------|--------------------|---------|--|---------------------------------------------------------------------------|--|
| ZONES      | Single             | Random  |  |                                                                           |  |
| DIRECTION  | Down               | Up      |  |                                                                           |  |
| SPEED      | Slow               | Extreme |  |                                                                           |  |
| BRIGHTNESS | Dim<br>APPLY RESET | Bright  |  | R 255 (0~255)<br>G 0 (0~255)<br>B: 255 (0~255)<br>COLOR CODE :<br># ff0ff |  |

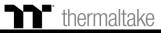

## Snake Mode Color Setting

#### Step 3:

Set the direction, speed, and brightness level of the lighting effect.

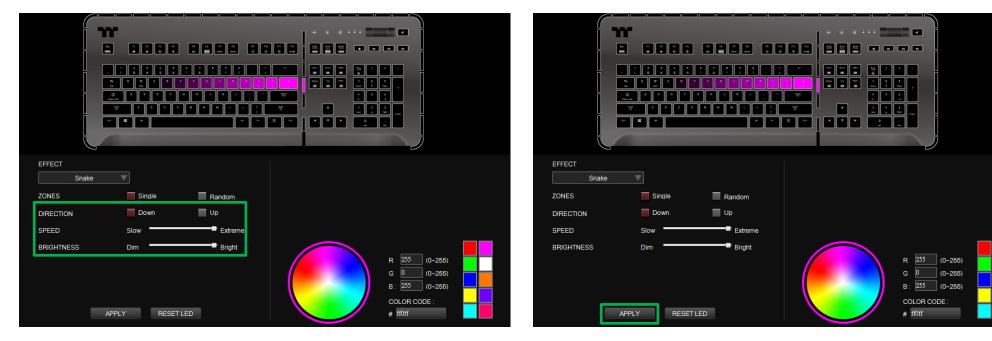

Step 4:

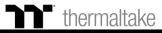

### Marquee Mode Color Setting

#### Step 1:

Select "Marquee" in the Lighting Effect drop-down list.

| EFFECT   |            |        |           |                |              |             |  |
|----------|------------|--------|-----------|----------------|--------------|-------------|--|
| Static   | ▼          |        |           |                |              |             |  |
| KEYBOARD | Static     | Pulse  | Wave      | Spiral Rainbow | RGB Spectrum | Reactive    |  |
| LIGHT    | Flow       | Ripple | Raindrops | Snake          | Blink        |             |  |
|          |            |        |           |                |              |             |  |
| KEYBOARD | Static     | Pulse  | Wave      | Spiral Rainbow | RGB Spectrum | Reactive    |  |
| AROUND   | Flow       | Ribbon | Scan      | Raindrops      | Marquee      | Blink       |  |
| ALL      | Music Mode | Temp.  |           |                |              |             |  |
|          |            |        |           |                | "            | <del></del> |  |

#### Step 2:

Click on a color inside the color wheel or enter the RGB color values to change the color.

| EFFECT     |        |         |  |                                                                                                    |  |
|------------|--------|---------|--|----------------------------------------------------------------------------------------------------|--|
| ZONES      | Single | Random  |  |                                                                                                    |  |
| DIRECTION  | Right  | Left    |  |                                                                                                    |  |
| SPEED      | Slow   | Extreme |  |                                                                                                    |  |
| BRIGHTNESS | Dim    | Bright  |  | R         255         (0~265)           G         255         (0~265)           B:         0         (0~265)           COLOR CODE :         # ffff0 |  |

## Marquee Mode Color Setting

#### Step 3:

Set the direction, speed, and brightness level of the lighting effect.

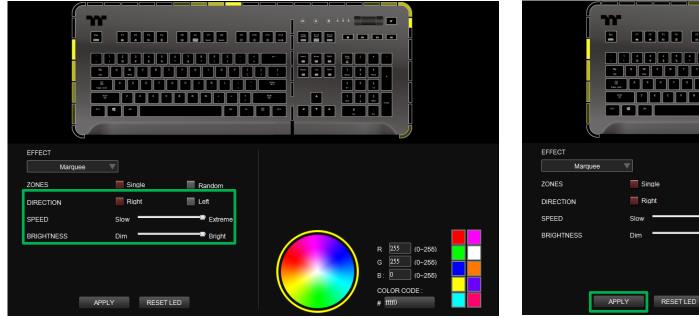

#### Step 4:

| EFFECT<br>Marquee |                    |         |  |                                                                           |  |
|-------------------|--------------------|---------|--|---------------------------------------------------------------------------|--|
| ZONES             | Single             | Random  |  |                                                                           |  |
| DIRECTION         | Right              | Left    |  |                                                                           |  |
| SPEED             | Slow               | Extreme |  |                                                                           |  |
| BRIGHTNESS        | Dim<br>APPLY RESET | Bright  |  | R 255 (0~255)<br>G 255 (0~255)<br>B: 0 (0~255)<br>COLOR CODE :<br># ffff0 |  |

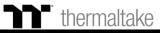

### Blink Mode Color Area Setting

#### Step 1:

Select "Blink Area" in the Lighting Effect drop-down list.

|                    |                    | 16 88<br>1998<br>9999<br>1999<br>1999<br>1999<br>1999 |                   |                         |                       |          |        |        |    |
|--------------------|--------------------|-------------------------------------------------------|-------------------|-------------------------|-----------------------|----------|--------|--------|----|
| EFFECT             | ▼                  |                                                       |                   |                         |                       |          | EFFECT |        |    |
| KEYBOARD<br>LIGHT  | Static<br>Flow     | Pulse<br>Ripple                                       | Wave<br>Raindrops | Spiral Rainbow<br>Snake | RGB Spectrum<br>Blink | Reactive | ZONES  | Single | Ra |
|                    |                    |                                                       |                   |                         |                       |          | SPEED  | Slow   |    |
| KEYBOARD<br>AROUND | Static             | Pulse                                                 | Wave              | Spiral Rainbow          | RGB Spectrum          | Reactive |        |        |    |
| ALL                | Flow<br>Music Mode | Ribbon<br>Temp.                                       | Scan              | Raindrops               | Marquee               | Blink    |        |        |    |

#### Step 2:

Click on a color inside the color wheel or enter the RGB color values to change the color.

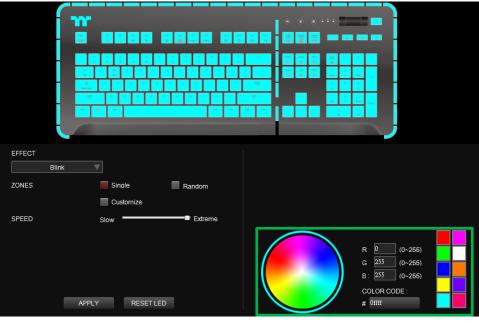

## Blink Mode Color Area Setting

#### Step 3:

Adjust the backlight speed.

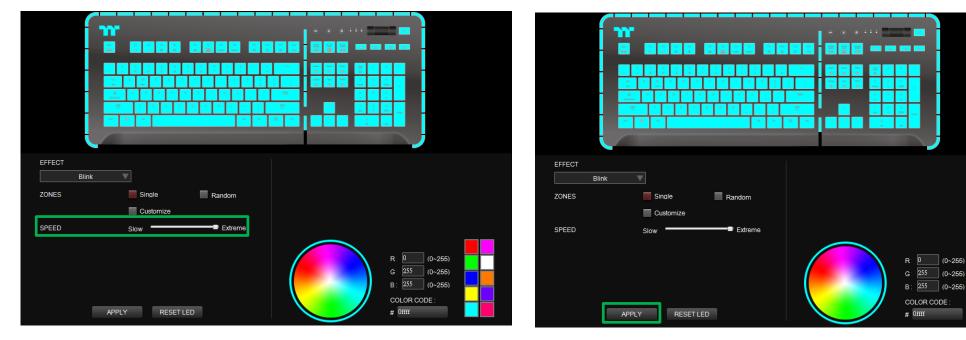

#### Step 4:

Click Apply to save the new settings.

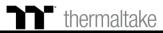

(0~255)

## Blink Mode Customized Setting

### Step 1:

Switch the zones to "Customized."

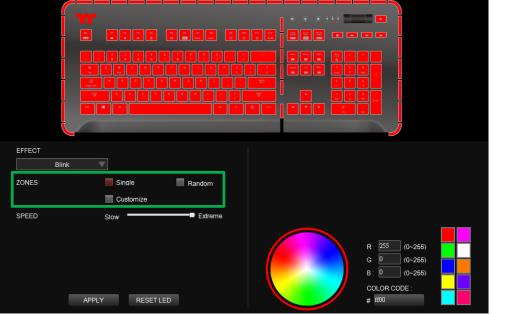

### Step 2:

Click on a color inside the color wheel or enter the RGB color values to set the color.

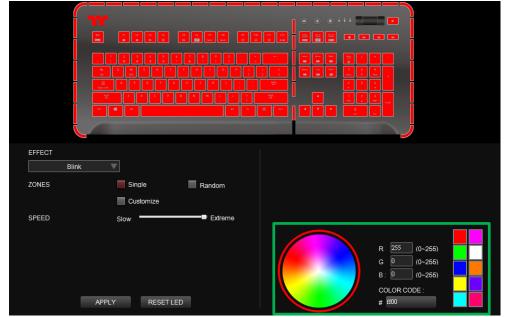

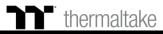

#### Step 3:

Click on the keyboard image directly with the left mouse button to change the key color.

 $\ensuremath{\overset{\scriptstyle \ensuremath{\scriptstyle \times}}{\times}}$  Right click to cancel the color.

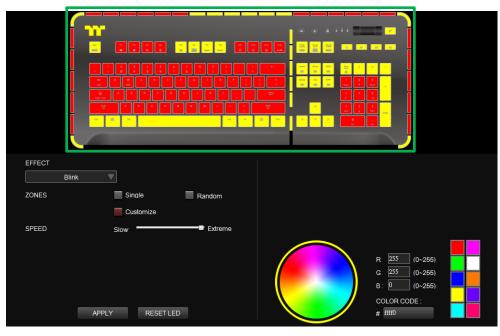

### Step 4:

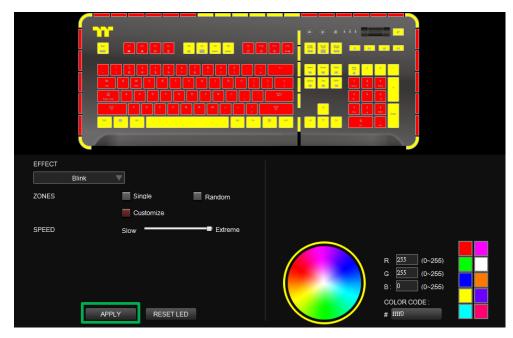

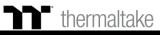

## Music Mode Color Setting

#### Step 1:

Select "Music Mode" in the Lighting Effect drop-down list.

| EFFECT   | ▼          |        |           |                |              |          | EFFECT<br>Music N | lode 🔍      |        |
|----------|------------|--------|-----------|----------------|--------------|----------|-------------------|-------------|--------|
| KEYBOARD | Static     | Pulse  | Wave      | Spiral Rainbow | RGB Spectrum | Reactive | Movie             | Gaming      |        |
| LIGHT    | Flow       | Ripple | Raindrops | Snake          | Blink        |          | Row 1             | Row 2 Row 3 |        |
| KEYBOARD | Static     | Pulse  | Wave      | Spiral Rainbow | RGB Spectrum | Reactive | Row 4             | Row5 Row6   |        |
| AROUND   | Flow       | Ribbon | Scan      | Raindrops      | Marquee      | Blink    |                   |             |        |
|          |            |        |           |                |              |          |                   |             |        |
| ALL      | Music Mode | Temp.  |           |                |              |          |                   | APPLY RES   | ET LED |

#### Step 2:

Set the desired mode of lighting effects.

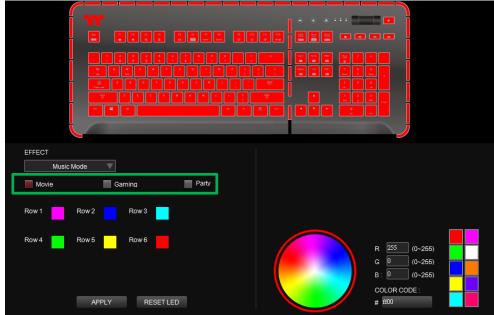

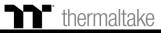

### **Sound Control Mode** Color Setting

#### Step 3:

Click on a color inside the color wheel or enter the RGB color values to change the color of each row.

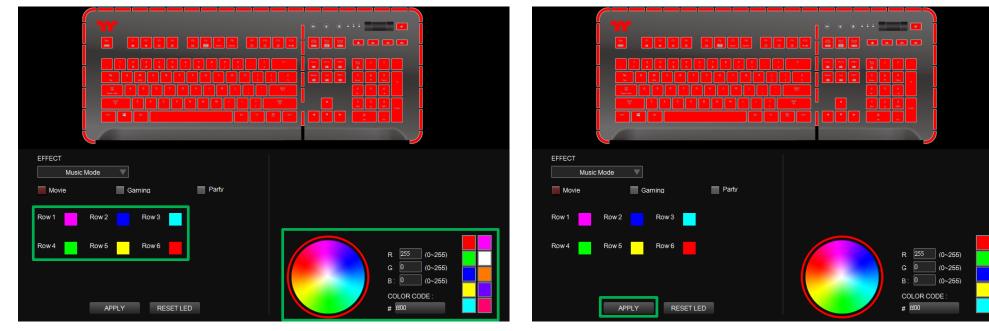

Step 4:

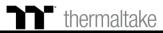

System Temperature Mode Function Setting

#### Step 1:

Select "System Temperature" in the Lighting Effect drop-down list.

| EFFECT   |            |        |           |                |              |          |  |
|----------|------------|--------|-----------|----------------|--------------|----------|--|
| Static   | V          |        |           |                |              |          |  |
| KEYBOARD | Static     | Pulse  | Wave      | Spiral Rainbow | RGB Spectrum | Reactive |  |
| LIGHT    | Flow       | Ripple | Raindrops | Snake          | Blink        |          |  |
| KEYBOARD | Static     | Pulse  | Wave      | Spiral Rainbow | RGB Spectrum | Reactive |  |
| AROUND   | Flow       | Ribbon | Scan      | Raindrops      | Marquee      | Blink    |  |
| ALL      | Music Mode | Temp.  |           |                |              |          |  |
|          |            |        |           |                |              |          |  |

### Step 2:

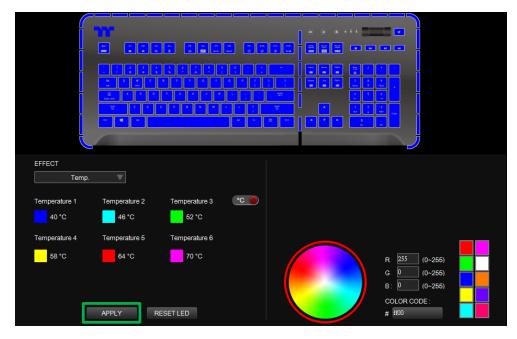

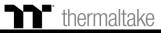

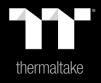

## Chapter 9: Functions Available on the Settings Page

## **Settings Page** Else Function

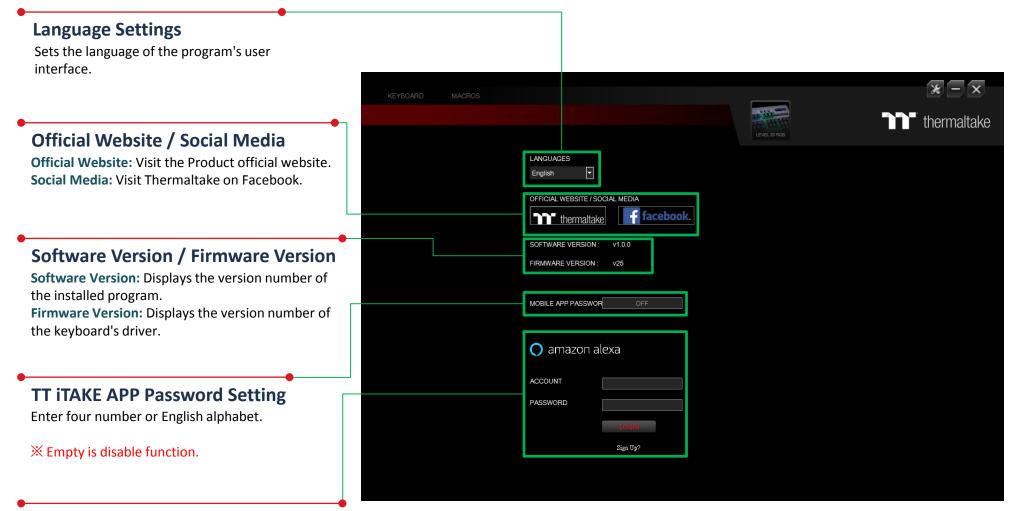

#### Amazon Alexa Login

TT iTAKE software support Amazon Alexa voice service, allowing you to control the lights by talking to the Alexa Enabled device.

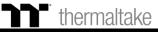

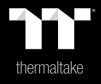

# Chapter 10: TT iTAKE App Features Overview

### TT iTAKE APP Download Download Step

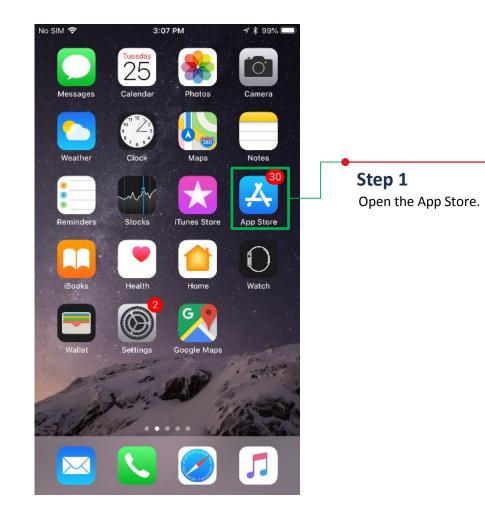

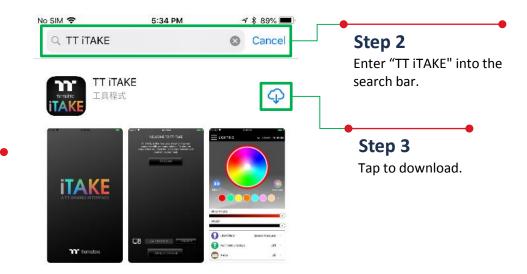

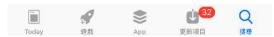

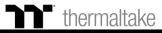

### **APP Connecting** Connecting Step

Step 1

Launch the TT iTAKE app.

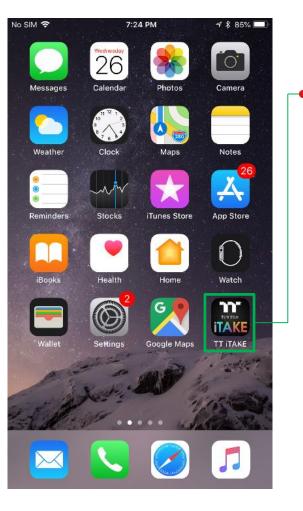

| Step 2 |  |
|--------|--|
|--------|--|

Open TT iTAKE Engine Software and setting TT iTAKE App password.

| KEYBOARD |                                 | × –              |
|----------|---------------------------------|------------------|
|          |                                 | <b>Thermal</b> t |
|          |                                 |                  |
|          | LANGUAGES<br>English            |                  |
|          | OFFICIAL WEBSITE / SOCIAL MEDIA |                  |
|          | thermaltake <b>facebook</b> .   |                  |
|          | SOFTWARE VERSION : v1.0.0       |                  |
|          | FIRMWARE VERSION : V25          |                  |
|          |                                 |                  |
|          | MOBILE APP PASSWOR OFF          |                  |
|          |                                 |                  |
|          | 🔿 amazon alexa                  |                  |
|          | ACCOUNT                         |                  |
|          | PASSWORD                        |                  |
|          | Lücan                           |                  |
|          | Sign Up?                        |                  |

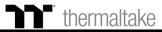

### **APP Connecting** Connecting Step

1 \$ 88% 🗔

>

CONNECT

No SIM 😤 5:42 PM 1 🖇 88% 💻 WELCOME TO TT ITAKE computer with your smartphone. To start the experience you must first scan your network and connect to your host.

#### Step 4

Step 3

In order to establish a connection, click on the IP address of the computer you wish to connect to.

Click to scan for devices.

XIf the IP address is not found, please try again to scan for your device. In addition, please verify that the keyboard software is activated. If your device still cannot be found, please use the manual connection method (described on the next page).

#### Enter your password. CANCEL OK t u i 0 q W е r У р d f k s g h i а Ζ b n m Х С V $\langle \times \rangle$ 슌 .?123 space return

#### Step 5 Enter TT iTAKE App password.

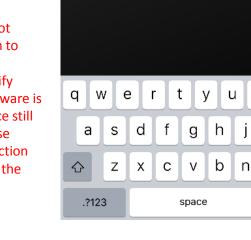

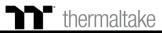

No SIM 🗢

5:38 PM

WELCOME TO TT ITAKE

TT iTAKE is the new way of combining your computer with your smartphone. To start the

experience you must first scan your network and

connect to your host.

RESCAN

TT070010163

ex: 192.0.0.0

CONNECTION GUIDE

192.168.4.68

## **APP Connecting** Input IP Connecting

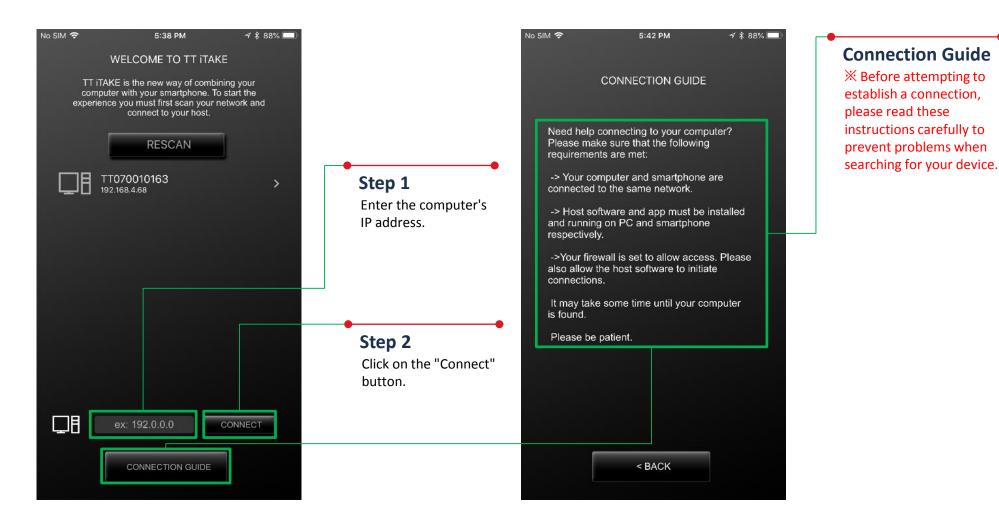

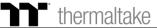

### Lighting Function | Pulse Setting Step

TT Premium | Level 20 RGB User Guide

**Pulse** 

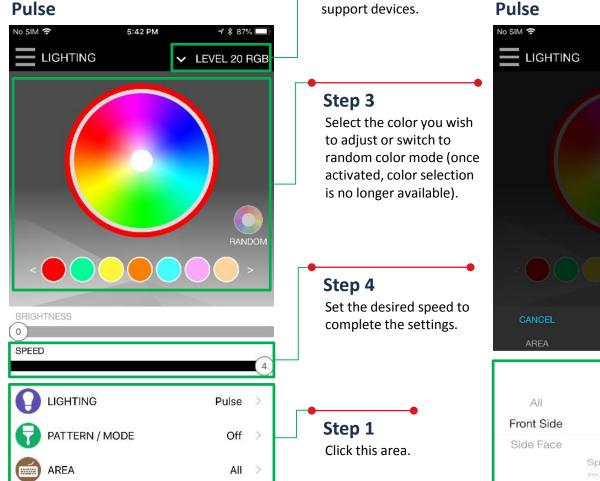

#### Pulse

**Switching Device** TT iTAKE Engine software

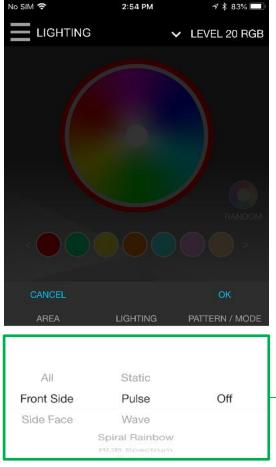

Step 2 Select the lighting area and effects.

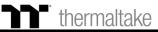

### Lighting Function Wave Setting Step

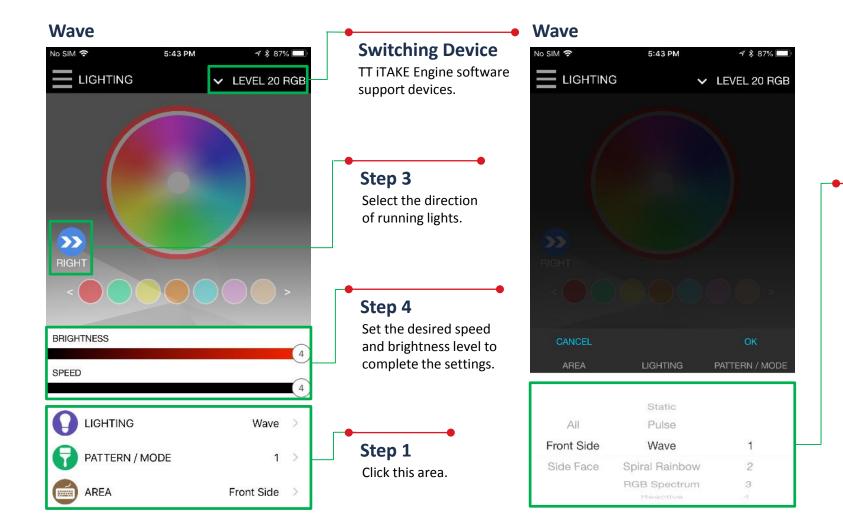

#### Step 2

Select the lighting area, effects and preconfigured color patterns available in the program (the number indicates the order).

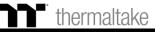

### Macro Function Import Macro Setting Step

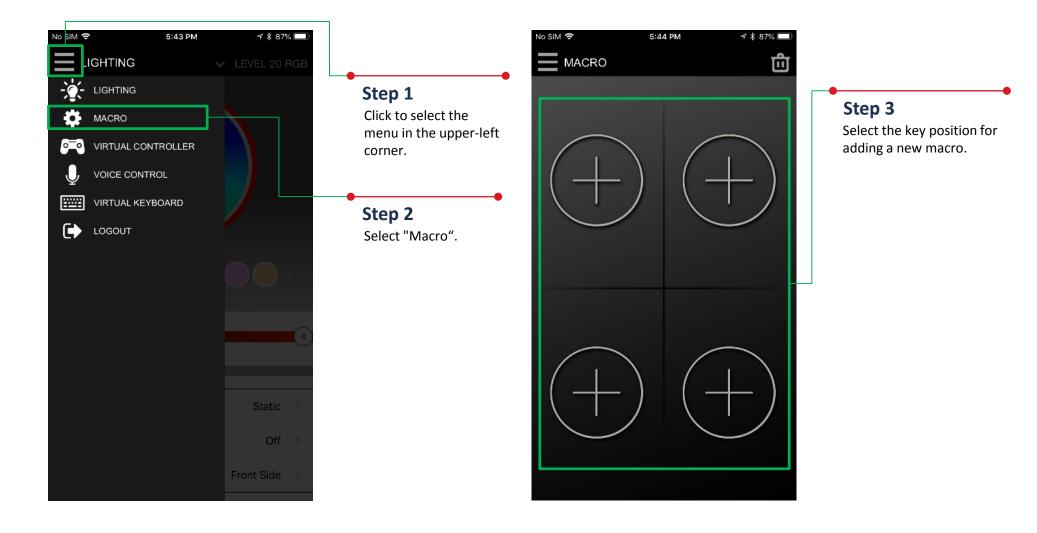

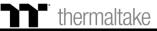

### Macro Function Import Macro Setting Step

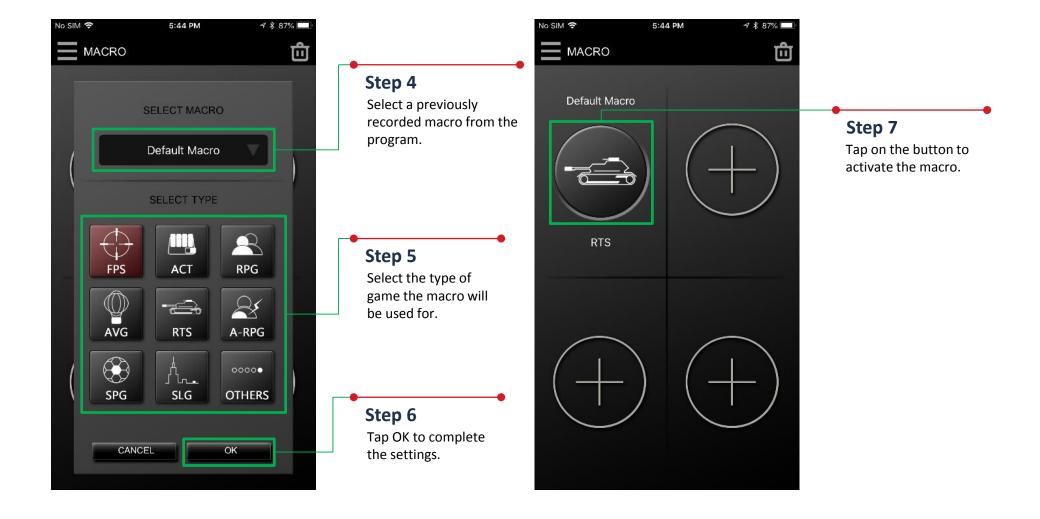

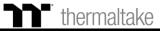

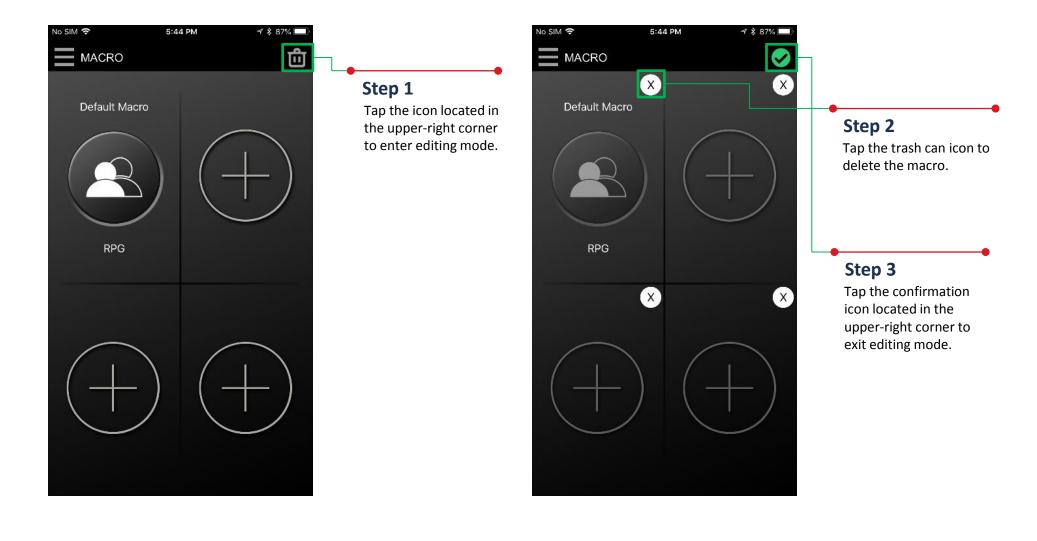

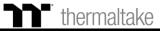

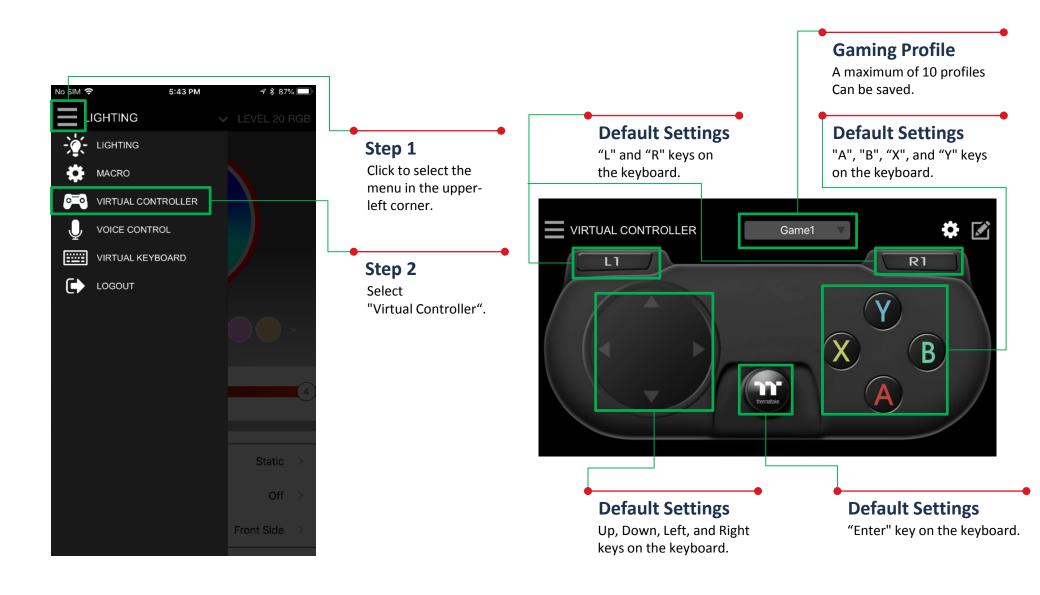

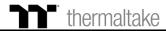

### Virtual Controller Function Setting Step

#### Step 3

Tap the icon located in the upper-right corner to enter editing mode.

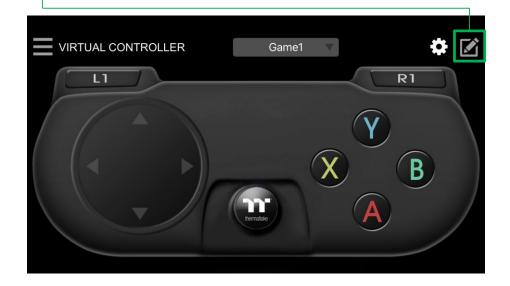

#### Step 4

Tap the icon located in the lower-right corner to add new keys.

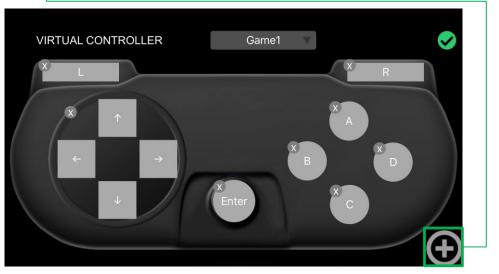

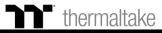

### Virtual Controller Function Setting Step

#### Step 5

Select the design of the new key.

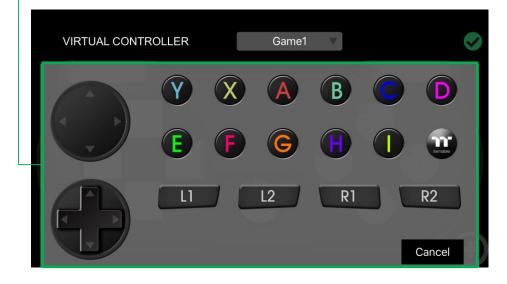

#### Step 6

Once it's added, move the key to the desired position, and modify its value and size. (Resizable by using pinch-to-zoom).

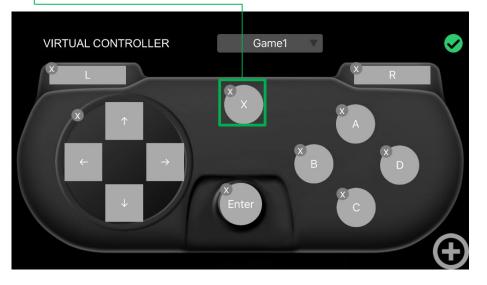

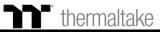

### Virtual Controller Function Setting Step

#### Step 7

Select the key settings you want to edit.

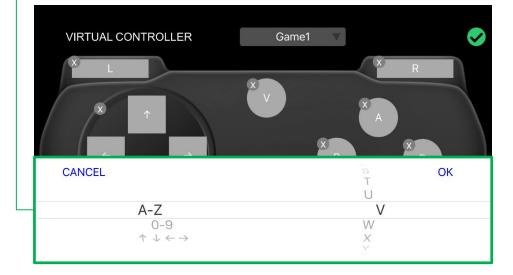

#### Step 8

Once editing is complete, tap the confirmation icon in the upper-right corner to confirm your settings and exit editing mode.

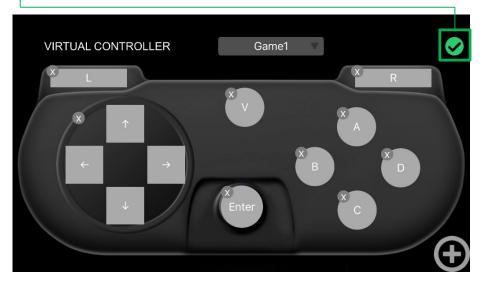

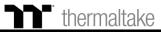

### **Voice Control Function** Setting Step

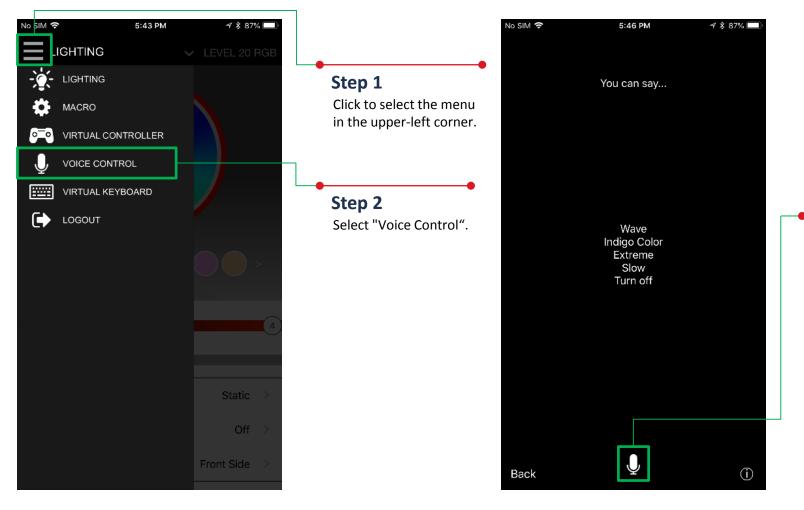

#### Step 3

After tapping on the microphone icon, the app will begin to listen for voice commands.

%Please refer to the next page for a list of voice commands.

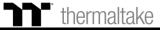

### Virtual Keyboard Function Setting Step

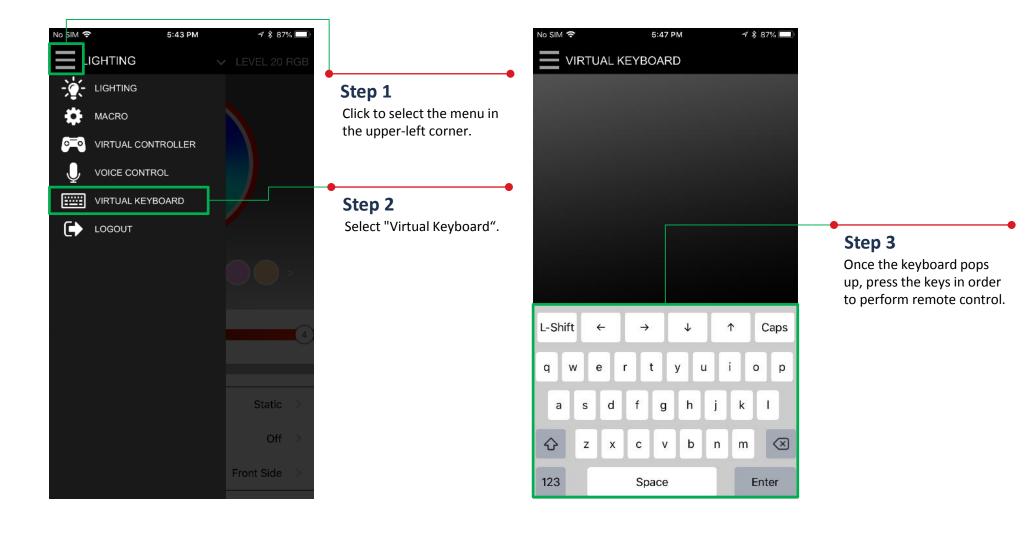

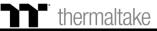

### **Voice Control Table TT iTAKE APP Command Table**

| Note       | Command (Chinese) | Command (English) | Description                               |
|------------|-------------------|-------------------|-------------------------------------------|
|            | 紅色                | Red Color         | Change all LED color "Red"                |
|            | 橙色                | Orange Color      | Change all LED color "Orange"             |
|            | 黃色                | Yellow Color      | Change all LED color "Yellow"             |
|            | 綠色                | Green Color       | Change all LED color "Green"              |
| Color mode | 藍色                | Blue Color        | Change all LED color "Blue"               |
|            | 靛色                | Indigo Color      | Change all LED color "Indigo"             |
|            | 紫色                | Purple Color      | Change all LED color "Purple"             |
|            | 白色                | White Color       | Change all LED color "White"              |
|            | 彩色                | Rainbow           | Default color                             |
|            | 全亮                | Static            | Full Lighted mode                         |
|            | 呼吸                | Pulse             | Pulse mode                                |
|            | 波浪                | Wave              | Wave mode                                 |
|            | 旋轉                | Spiral            | Spiral Rainbow Wave mode                  |
|            | 流動                | Flow              | Flow mode, could not change color         |
| Light mode | 循環                | Spectrum Cycling  | RGB Spectrum mode, could not change color |
|            | 雨滴                | Raindrops         | Raindrops mode                            |
|            | 跑馬燈               | Snake Marquee     | Snake Marquee mode                        |
|            | 反應                | Reactive          | Reactive mode                             |
|            | 閃爍                | Blink             | Blink mode                                |
|            | 哈囉 TT             | Hello TT          | Special mode                              |

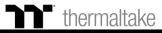

### **Voice Control Table TT iTAKE APP Command Table**

TT Premium | Level 20 RGB User Guide

| Note        | Command (Chinese) | Command (English) | Description                    |
|-------------|-------------------|-------------------|--------------------------------|
| Light Speed | 速度極快              | Extreme           | Light speed "Extreme"          |
|             | 速度快               | Fast              | Light speed "Fast"             |
|             | 速度慢               | Normal            | Light speed "Normal"           |
|             | 速度極慢              | Slow              | Light speed "Slow"             |
|             | 快一點               | Quickly           | Change the light speed quickly |
|             | 慢一點               | Slowly            | Change the light speed slowly  |
| Switch      | 關燈                | Turn Off          | Turn off all LED light         |
|             | 開燈                | Turn On           | Turn on all LED light          |
|             | 結束                | End               | Leave voice input              |
| Brightness  | 燈光最亮              | Glaring           | Brightness 100%                |
|             | 燈光亮               | Bright            | Brightness 75%                 |
|             | 燈光暗               | Dim               | Brightness 50%                 |
|             | 燈光最暗              | Dark              | Brightness 25%                 |

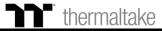

| Basic Command                    |                       |                                                                               | Color command                       |
|----------------------------------|-----------------------|-------------------------------------------------------------------------------|-------------------------------------|
| Wake up Alexa                    | Command               | Light Mode                                                                    | Color                               |
|                                  | Use / Switch / Change | Static Mode<br>Pulse Mode<br>RGB Spectrum Mode<br>Raindrop Mode<br>Blink Mode | in Red color                        |
|                                  |                       |                                                                               | in Orange color                     |
|                                  |                       |                                                                               | in Yellow color                     |
|                                  |                       |                                                                               | in Green color                      |
|                                  |                       |                                                                               | in Blue color                       |
| Alexa                            |                       |                                                                               | in Indigo color                     |
| tell / ask / open<br>Thermaltake |                       |                                                                               | in Purple color                     |
| mermanake                        |                       |                                                                               | in White color                      |
|                                  |                       |                                                                               | in Rainbow color                    |
|                                  |                       | Wave Mode                                                                     |                                     |
|                                  |                       | Temperature Mode                                                              | Preset modes with no color options. |
|                                  |                       | Hello TT Mode                                                                 |                                     |

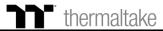